DSAFIC

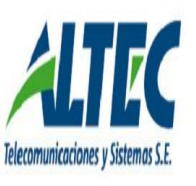

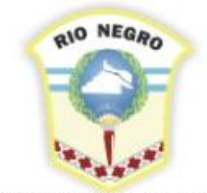

**MINISTERIO DE HACIENDA. OBRAS Y SERVICIOS PÚBLICOS** 

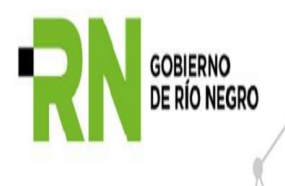

## **INDICE**

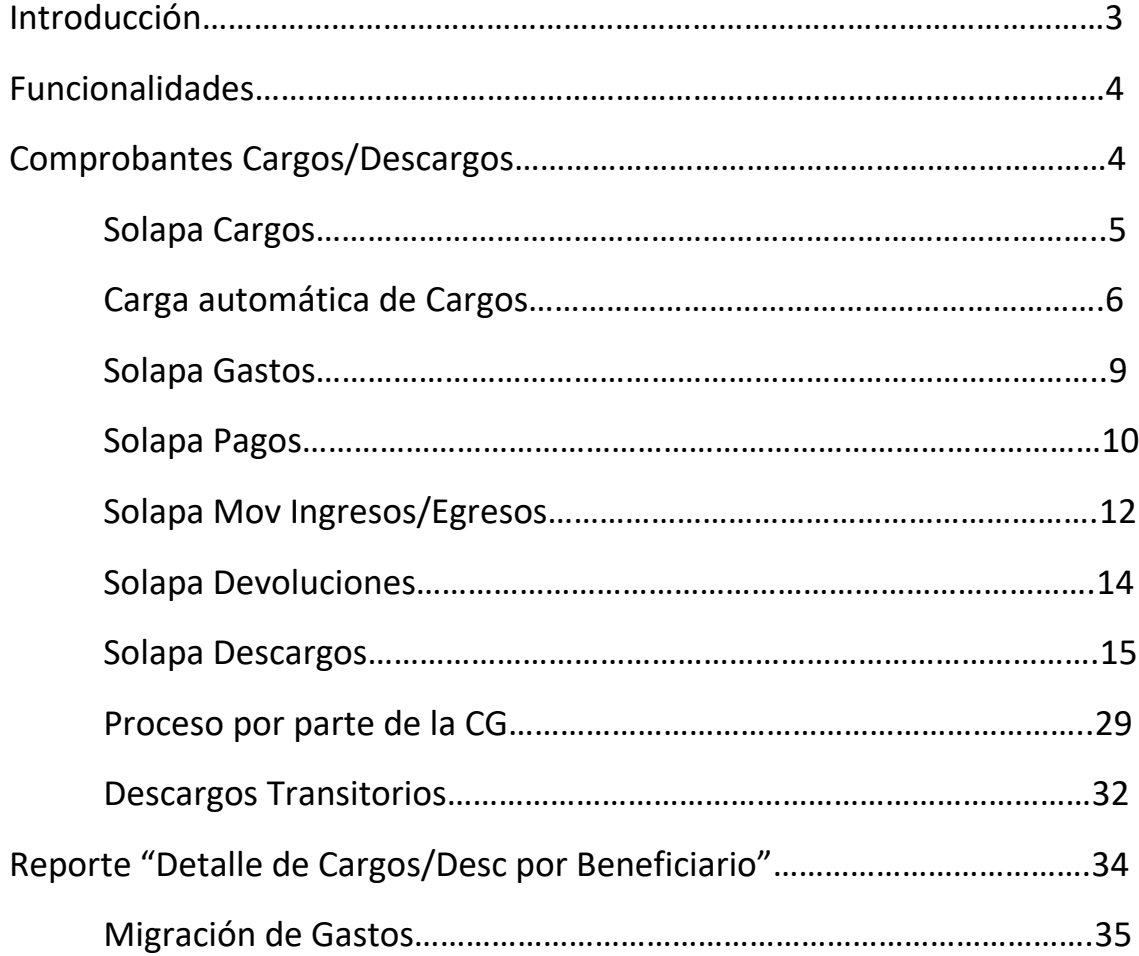

## **INTRODUCCIÓN**

El cargo surge cuando una organización sin fines de lucro, una municipalidad, entre otros; solicita mediante nota por intermedio de algún organismo de la administración pública provincial, fondos para algún fin específico. El trámite comienza con el inicio de un expediente que justifica la entrega de los fondos.

A partir de la confirmación del pago, el beneficiario posee un plazo en días para utilizar los fondos y otro plazo en días para rendirlos. El beneficiario puede tener más de un cargo pendiente no vencido.

El cargo se rinde por pago y la fecha de vencimiento es por pago.

El Beneficiario presenta la rendición al Dir. de Administración del organismo respectivo. La/el Dir de Administración tiene un plazo en días para presentar la rendición a la Contaduría General. Adicionalmente, el organismo elabora una resolución (según la Resol 141C. Gral) donde efectúa el Descargo total o parcial a la fecha e importe detallado. Si el expediente tiene observaciones se envía al Tribunal de Cuentas, sino se envía al organismo para su archivo.

El descargo comprende la finalización del cargo mediante la registración de la documentación respaldatoria y la resolución correspondiente.

Es posible efectuar cargos y/o descargos parciales o prorrogar el vencimiento de los cargos.

Los cargos y/o descargos trascienden el ejercicio.

# **Funcionalidades**

Al seleccionar la opción de menú, se presentan las siguientes opciones:

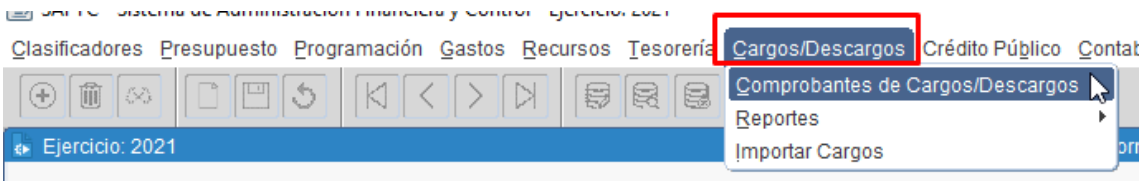

# **Comprobantes de Cargos / Descargos**

Al seleccionar la opción Comprobantes de Cargos / Descargos se despliega el siguiente formulario:

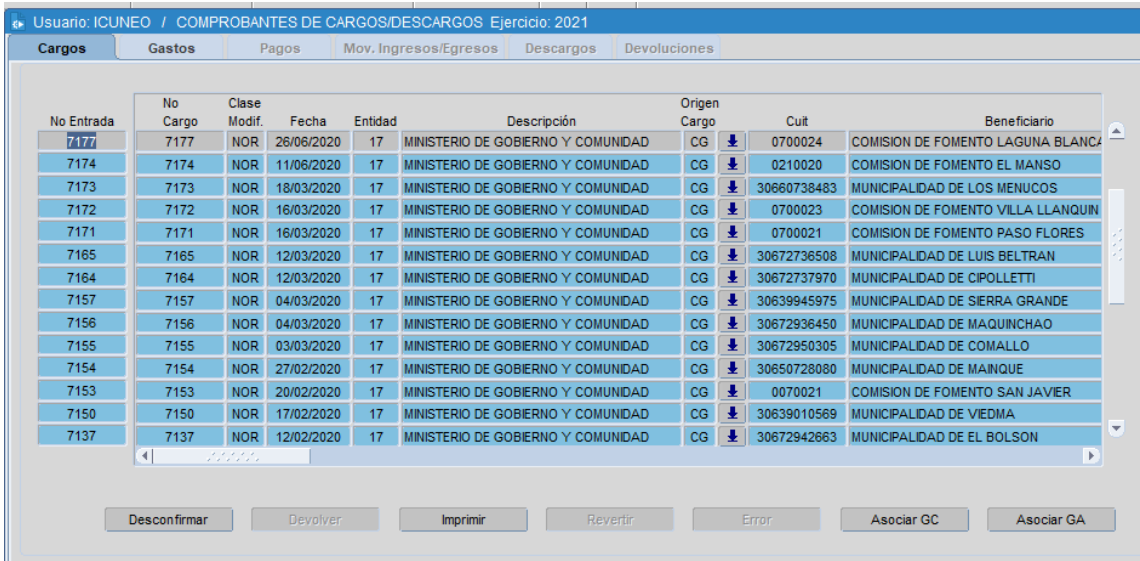

Allí se visualizarán los cargos de las entidades que tenga habilitadas el usuario que está accediendo al formulario en cuestión.

- La sección "Cargos" muestra los cargos registrados a favor de un beneficiario por la entrega de fondos públicos.
- La sección "Gastos" muestra los gastos presupuestarios asociados a cada cargo.
- La sección "Pagos" muestra los pagos realizados al cargo asociado.
- La sección "MIE" muestra los pagos generados a Comisiones de Fomento con egresos del MIE.
- La sección "Descargos" muestra los descargos efectuados a cada uno de los ítems de pagos del cargo.
- La sección "Devoluciones" muestra los comprobantes de recursos o ingresos que reintegran los fondos no utilizados.

#### **Solapa Cargos**

Datos que contienen los Cargos:

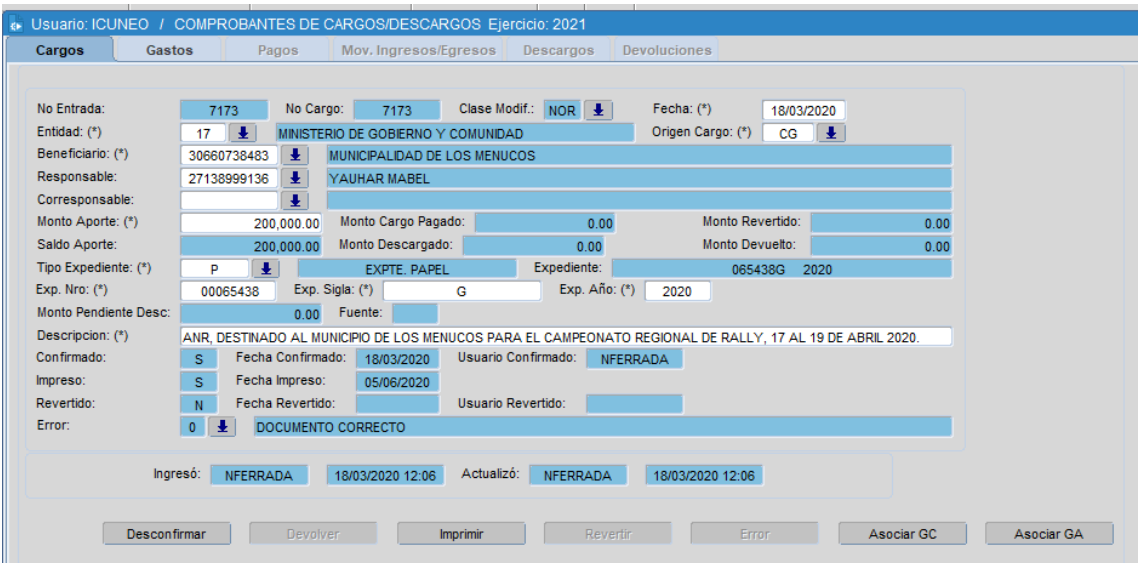

- Nº Entrada: Este dato se completa automáticamente utilizando una secuencia correlativa y automática.

- Nº Cargo: Si se trata de un registro Normal lo completa y lo genera automáticamente el sistema utilizando una secuencia correlativa. Si se trata de un registro de Reversión Parcial este dato representa el Número de Cargo del comprobante original que se revierte.

- Clase modif.: NOR (normal), RPA (reversión parcial) o RTO (reversión total).

- Fecha: Por defecto, el sistema completa automáticamente este campo con la fecha actual pero la misma se puede modificar a una fecha anterior y nunca a una fecha posterior a la actual.

- Entidad: según Clasificador de Entidades.

- Origen Cargo: Permite diferenciar si el cargo se origina por un gasto presupuestario o por un MIE.

- Beneficiario: según Clasificador de Beneficiarios.

- Responsable: según Clasificador de Beneficiarios. Este dato solamente es obligatorio si el beneficiario no es una persona con número de documento real.

- Monto Aporte: Monto total por el cual se solicita el cargo.

- Expediente: El usuario completa de manera independiente los datos que conforman un número de expediente:

Tipo: se indica aquí si el expediente asociado es Papel o Electrónico.

Número: Número del expediente.

Unidad Administrativa: Unidad administrativa en la que se inicia el expediente.

Año: Año en el que se inicia el expediente.

- Descripción: Breve descripción referida al cargo.

Los siguientes datos se completan en función a otras acciones:

- Monto Cargo Pagado: Muestra el monto pagado confirmado y no anulado del comprobante de gasto presupuestario. Si el comprobante es un egreso del MIE, muestra el monto aceptado y no anulado del egreso.

- Saldo Aporte: Muestra el monto aporte pendiente de pago. Comprende el Monto Aporte menos el Monto Cargo Pagado.

- Monto Descargado: Monto calculado que suma los montos de los descargos registrados al cargo confirmados y no marcados con error.

- Monto Revertido: Si el comprobante normal tiene una RPA, se completa el monto revertido con el monto del comprobante - clase modificación RPA.

- Monto Devuelto: Monto del Cargo Pagado que se devuelve por no utilizarse.

- Monto Pendiente de Desc: Dato calculado que muestra el monto del cargo pendiente de descargo. Cuando el saldo es cero significa que el cargo está totalmente descargado. El cálculo es el siguiente:

*Monto Cargo Pagado - Monto Descargo confirmado y no marcado con error - Monto Devuelto* 

- Error: indica si el comprobante se encuentra marcado con error y, si así lo es, el código de error asociado.

- Nº Entrada CG: muestra el Nro Entrada del COM que originó el Cargo.

- Tipo Comprobante: GC (gasto corriente) o GA (gasto anterior)

Desde el botón "Asociar GC" se podrán asociar manualmente los gastos presupuestarios del ejercicio registrados con el mismo expediente/entidad en el sistema, siempre y cuando corresponda.

Desde el botón "Asociar GA" se podrán asociar manualmente los gastos de ejercicios anteriores con el mismo expediente/entidad en el sistema, siempre y cuando corresponda.

## **Carga Automática de Cargos**

Cuando se encuentra habilitado en el sistema el parámetro de "Carga Automática de Cargos", se generarán cargos automáticos cuando se cumplan las condiciones que se explican a continuación.

En primer lugar, además de que el parámetro esté habilitado, también deberá encontrarse habilitada la entidad en el Clasificador de "Entidades para carga automática" para que se generen sus cargos automáticamente.

> <u>imi</u> ani i o Tastema de numimistration i maneicia y comport eje Clasificadores Presupuesto Programación Gastos Recu Institucionales  $\mathbf{b}$ 回じ  $|\mathcal{K}| < |\mathcal{K}|$  $\mathbf{r}$ Presupuesto Tesorería Oargos / Descargos Dentidades para Carga Automática Crédito Público Contabilidad  $\mathbf{r}$ De Registro  $\mathbf{r}$ Cuentas SAFyC Beneficiarios

El clasificador se encuentra en la siguiente ruta de acceso:

Cabe aclarar que esta funcionalidad de carga automática de cargos insertará cargos cuyo Origen Cargo ="CG", los "MIE" seguirán siendo cargados manualmente en caso de así necesitarse.

Al acceder allí, se visualizan las entidades que funcionarán bajo el esquema de creación de cargos automáticos, y el período establecido para dicho funcionamiento:

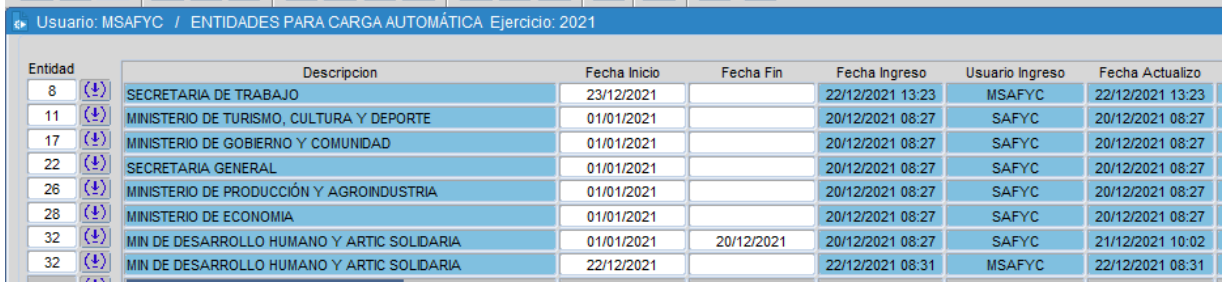

Allí, el usuario que posea el rol correspondiente, podrá asignarle una fecha fin a la entidad que necesite o bien agregar un nuevo registro.

Las entidades asignadas en este formulario funcionarán bajo la modalidad de carga automática de cargos (siempre y cuando el comprobante cumpla los requisitos necesarios).

Cuáles son las condiciones para que se inserten cargos automáticamente en el sistema?

Se genera el alta de un Cargo cuando se APRUEBA (si es una entidad que NO requiere Intervención) o cuando de INTERVIENE (entidades que requieren Intervención) el primer ORD asociado a un COM con las siguientes características:

- $\checkmark$  La entidad debe estar habilitada en el Clasificador de "Entidades para Carga Automática"
- $\checkmark$  El Beneficiario/s asociado al ORD deberá ser uno sólo y estar identificado en el Clasificador de Beneficiarios (CL\_BENEFICIARIOS) del sistema con alguno de los siguientes "Tipo de Beneficiario":

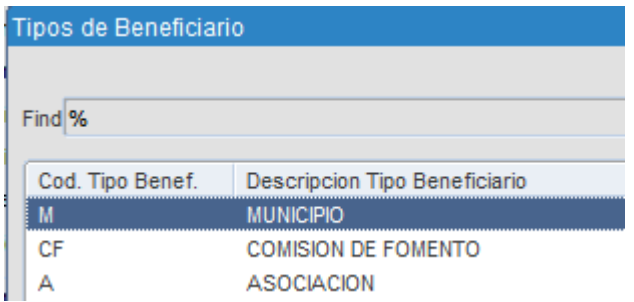

 La modalidad de Contratación asignada en el ORD deberá ser 1 "APORTES NO REINTEGRABLES – SUBSIDIOS"

Cuando el comprobante ORD está por generar un nuevo cargo automático al aprobarse/intervenirse, en el formulario de DDJJ se habilita el botón de "Consulta de Cargos Vencidos". Una vez aprobado/intervenido, el botón se grisa. *Ver Instructivo Declaraciones Juradas*

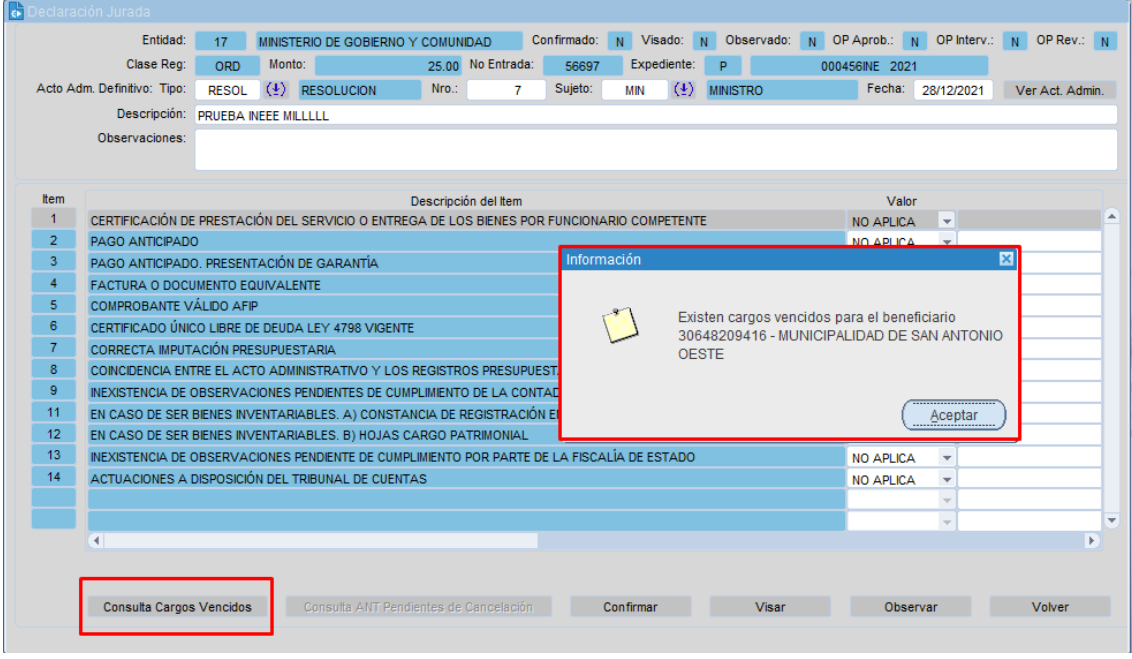

Para el resto de los comprobantes NO se habilitará dicho botón, incluso tampoco se habilitará en aquellos ORD que se vayan a asociar automáticamente a un cargo al APROBARLOS/INTERVENIRLOS. Únicamente el **PRIMER ORD QUE ESTÉ POR GENERAR UN CARGO AUTOMÁTICO TENDRÁ HABILITADO DICHO BOTÓN HASTA TANTO SE GENERE DICHO CARGO.**

Ese botón será de consulta simplemente, para conocer el estado actual del beneficiario asociado al comprobante de la DDJJ. En caso de necesitar conocer en detalle el estado de los cargos asociados al beneficiario, el usuario podrá consultar el reporte "Detalle de Cargos/Descargos por Beneficiario":

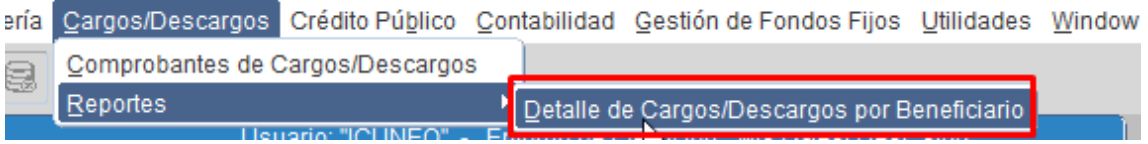

Una vez que se aprueba/ interviene el ORD con estas características, se inserta automáticamente la cabecera de un nuevo cargo asociado a la entidad.

El cargo deberá insertarse por el monto total del COM asociado al ORD en cuestión. Y la inserción del cargo ocurrirá con EL PRIMER ORD, los otros ORD asociados al COM se irán insertando en la solapa de Gastos a medida que se vayan aprobando/interviniendo.

El cargo se insertará automáticamente CONFIRMADO con la auditoría del usuario que aprobó/intervino el ORD que dio origen a dicho cargo.

Los únicos atributos que NO se completan automáticamente en la cabecera del cargo automático son los de "Responsable" y "Corresponsable". Estos deberán ser completados posteriormente de manera manual por el usuario que corresponda:

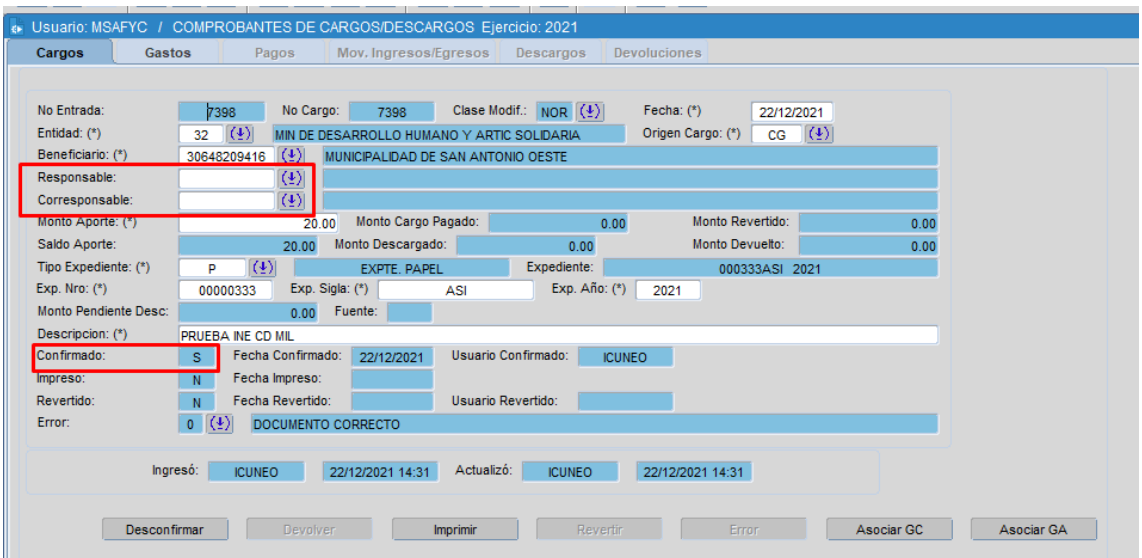

Al insertarse la cabecera del cargo, se deberá asociar automáticamente en la solapa de "Gastos", el detalle del ORD que originó la carga de dicho cargo.

El resto de los comprobantes ORD que se asocien al COM que originó el cargo, se insertarán automáticamente al cargo en la solapa de "Gastos" al APROBARLOS/INTERVENIRLOS (según entidad).

#### **Solapa Gastos**

En esta sección se visualizan los comprobantes de gastos CYO y ORD que se encuentran asociados al cargo en cuestión.

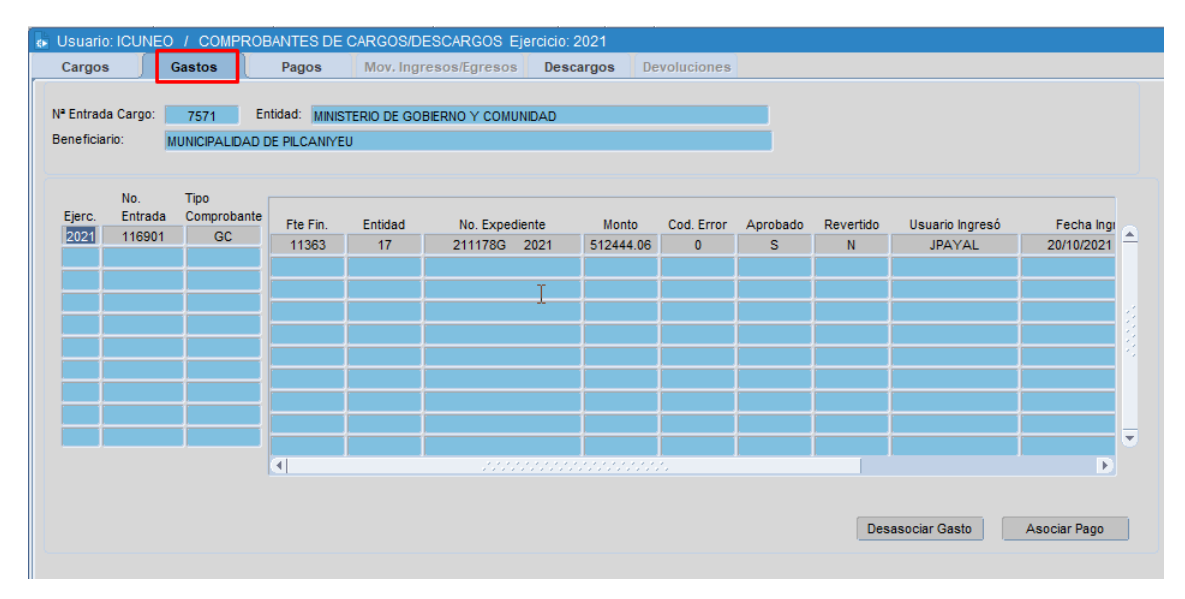

- Ejerc: Ejercicio en el que se originó el comprobante de gasto.

- Nro. Entrada: Número de entrada del comprobante en el ejercicio registrado.
- Tipo comprobante Origen: GC o GA.
- Fte. Fin: fuente de financiamiento del comprobante de gastos.
- Entidad: entidad asociada al gasto

-No Expediente: número de expediente del gasto. Este dato es fundamental para asociarlo al cargo, ya que es el dato mediante el cual se establece la vinculación entre ambos.

- Monto CG: Monto del comprobante de gasto asociado al cargo.
- Cod error: indica si el comprobante de gastos se encuentra marcado con error o no.
- Aprobado: indica si el comprobante de gastos se encuentra aprobado.
- Revertido: indica si el comprobante de gastos se encuentra revertido.

Si se encuentra habilitada la funcionalidad de cargo automática, cada vez que se APRUEBE/INTERVENGA (según entidad) un ORD cuyo COM se encuentre asociado a un cargo, se insertará automáticamente el ORD al cargo en la solapa de Gastos.

*Los botones de "desasociar gasto" y "asociar pago" los podrá ejecutar el usuario que posea los roles necesarios. A través de estos botones, el usuario podrá manualmente desasociar un comprobante de gastos a un cargo así como también asociar a pagos en caso de que lo necesite (más allá de la automatización del cargo ya explicada).*

#### **Solapa Pagos**

En esta solapa se visualizan los pagos confirmados realizados a los comprobantes de gastos vinculados al cargo. Estos pagos modifican el "monto pagado" del descargo así como también el "monto pendiente de descargo".

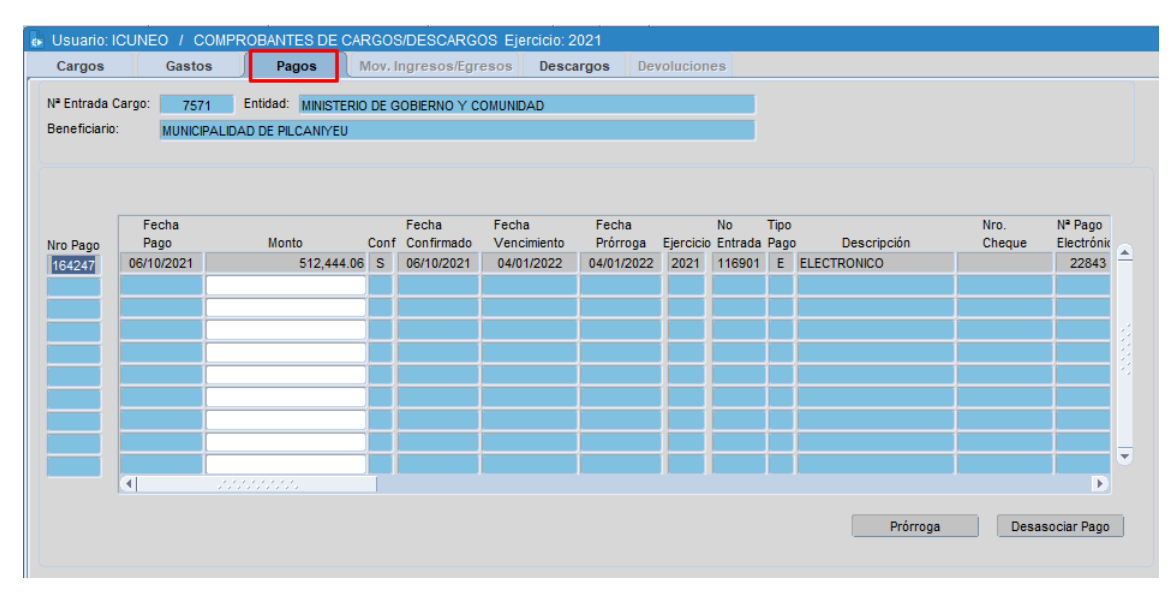

- Nro Pago: número de pago

- Fecha Pago: fecha del pago.
- Monto: monto pagado.
- Conf: indica si el pago se encuentra confirmado o no.
- Fecha confirmado: fecha de confirmación del pago.

- Fecha Vencimiento: fecha a partir de la cual se considera que está vencido el cargo con respecto al pago. El sistema asigna automáticamente la fecha de vencimiento teniendo en cuenta 90 días corridos a partir de la confirmación del pago. Luego de esa fecha, el cargo se considera VENCIDO.

- Fecha Prórroga: por defecto, el sistema asigna dicha fecha igual que la fecha de vencimiento. Sin embargo, la misma podría diferir en caso de que se ejecute una prórroga para ese pago. Esto hará que recién luego de que se cumpla el plazo de dicha prórroga, el cargo se considere VENCIDO.

-No. Entrada: número de entrada del comprobante de gastos asociado al pago.

- Tipo Pago: tipo de pago (electrónico, cheque)

- Nro Cheque: en el caso de que sea un pago con cheque, se muestra en este campo el número de cheque utilizado para dicho pago.

- N° Pago electrónico: en el caso de que sea un pago electrónico, se muestra en este campo el número pago electrónico en cuestión.

- N° Pago Global: si el pago está asociado a un pago global en el formulario de órdenes de pago de Tesorería, el sistema muestra en este campo el número de pago global en cuestión.

- Cpto: si es líquido (L) o retención (R)

- CBU: CBU asignado para el pago cuando se trata de un pago electrónico.

- Cuenta Bancaria: cuenta asignada en el pago.

Denominación Cuenta Bancaria: descripción de la cuenta bancaria del pago.

Cod Banco: código de banco asociado a la cuenta.

Tip Cta: tipo de cuenta.

Cod Cta: código de cuenta bancaria.

- Cuit: CUIT del beneficiario asignado al pago.

Beneficiario: nombre del beneficiario del pago.

- Cuit alterno: CUIT del beneficiario alterno asignado al pago en caso de que exista.

Beneficiario: nombre del beneficiario asignado al pago en caso de que exista.

- Tipo cheque: tipo de cheque

Descripción

- Tipo Bono: para aquellos casos en que sea un bono, indica el tipo.

Descripción

- Ent / Fecha Entregado: indica si el pago fue entregado y en qué fecha.
- Conc / Fecha Conciliado: indica si el pago fue conciliado y en qué fecha.
- Rev / Fecha Revertido: indica si el pago fue revertido y en qué fecha.

Se insertarán automáticamente los pagos asociados a TODOS los ORD registrados en un cargo. Es decir, cada vez que se CONFIRME un Pago asociado a un ORD vinculado a un CARGO, se insertará automáticamente el registro en la solapa de "Pagos".

*Los botones de "desasociar pago" y "prórroga" los podrá ejecutar el usuario que posea los roles necesarios. A través de estos botones, el usuario podrá manualmente desasociar un comprobante pagos a un cargo así como también asignar prórrogas al vencimiento del pago en cuestión en caso de que lo necesite (más allá de la automatización del cargo ya explicada).*

## **Solapa Mov Ingresos/Egresos**

Esta solapa se habilita únicamente para aquellos cargos que posean el atributo de "Origen CG: MIE" (Movimiento de Ingreso – Egresos). Tal como se explicó anteriormente, estos cargos deberán ser dados de alta en el sistema de manera manual, ya que NO funcionan bajo la modalidad de Carga Automática.

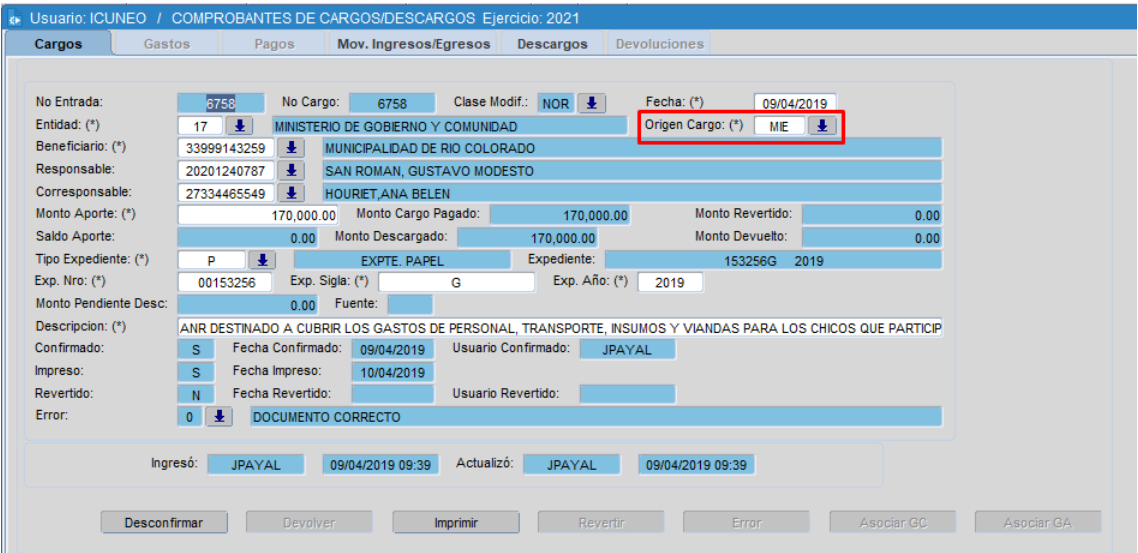

El cargo en cuestión NO tendrá asociados comprobantes de gastos (y sus pagos vinculados) sino que sus movimientos se harán mediante MIE. Es decir, que los mismos se ejecutan a través del formulario de Movimientos de Ingresos y Egresos del Módulo de Tesorería.

En esta solapa se visualiza la siguiente información:

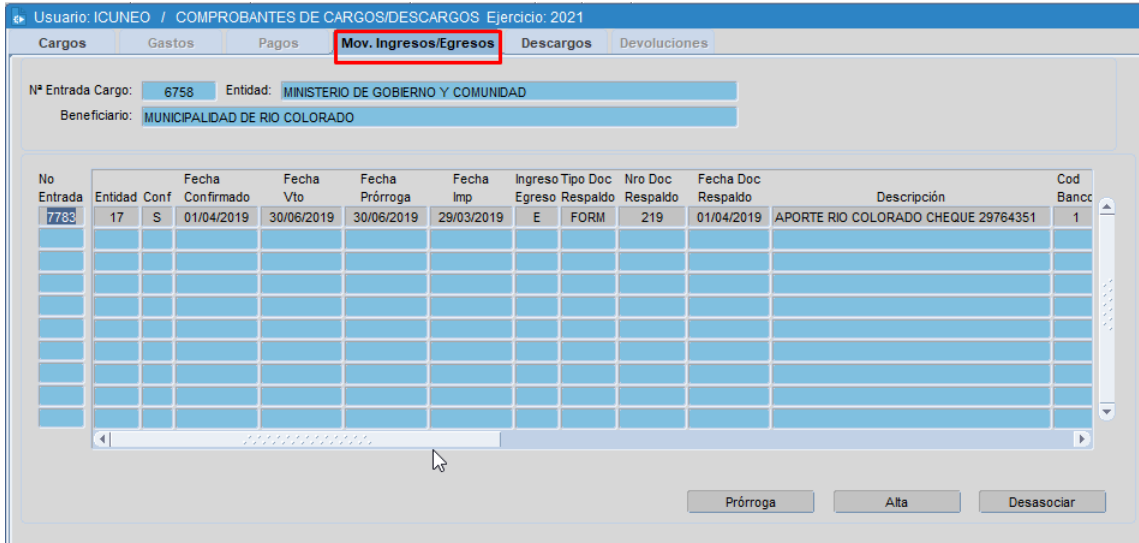

- No. Entrada: número de entrada del MIE
- Entidad: entidad vinculada al MIE. Siempre será la misma entidad que el cargo.
- Conf/ Fecha Confirmado: muestra si el MIE se encuentra confirmado o no y su fecha.

- Fecha Vto: muestra la fecha de vencimiento de ese movimiento. Del mismo modo que en pagos, el sistema la calcula automáticamente contando 90 días corridos desde su fecha de confirmación. Luego de esta fecha, el cargo se considera VENCIDO.

- Fecha Prórroga: por defecto, el sistema asigna dicha fecha igual que la fecha de vencimiento. Sin embargo, la misma podría diferir en caso de que se ejecute una prórroga para movimiento. Esto hará que recién luego de que se cumpla el plazo de dicha prórroga, el cargo se considere VENCIDO.

- Ingreso Egreso: indica si el movimiento es un egreso (E) o un ingreso (I)

- Tipo Doc Resplado/ Nro Doc Respaldo / Fecha Doc Respaldo: información sobre la documentación de respaldo asociada al movimiento.

- Descripción: descripción del movimiento
- Cod Banco /Tip Cta / Cod Cta : datos de la cuenta bancaria asignada en el MIE.
- Cod Operación: código de Operación del MIE
- Monto: monto del MIE.

- Anu/ Fecha Anulado: indica si el MIE se encuentra en estado anulado o no y la fecha en que se ejecutó la acción.

- Conc/ Fecha Conciliado: indica si el MIE se encuentra en estado conciliado o no y la fecha en que se ejecutó la acción.

- Imp/ Fecha Impreso: indica si el MIE se encuentra en estado impreso o no y la fecha en que se ejecutó la acción.

- Monto cancelado: indica el monto cancelado del movimiento en caso de corresponder.

- CUIT: cuit del beneficiario.

*Los botones de "Prórroga", "Alta" y "Desasociar" los podrá ejecutar el usuario que posea los roles necesarios.* 

### **Solapa Devoluciones**

Esta solapa se habilita en aquellos cargos en que se efectuó una devolución, es decir que luego de realizarse el pago correspondiente al beneficiario, cierta parte (o toda ocasionalmente) se devolvió por no haber sido utilizada.

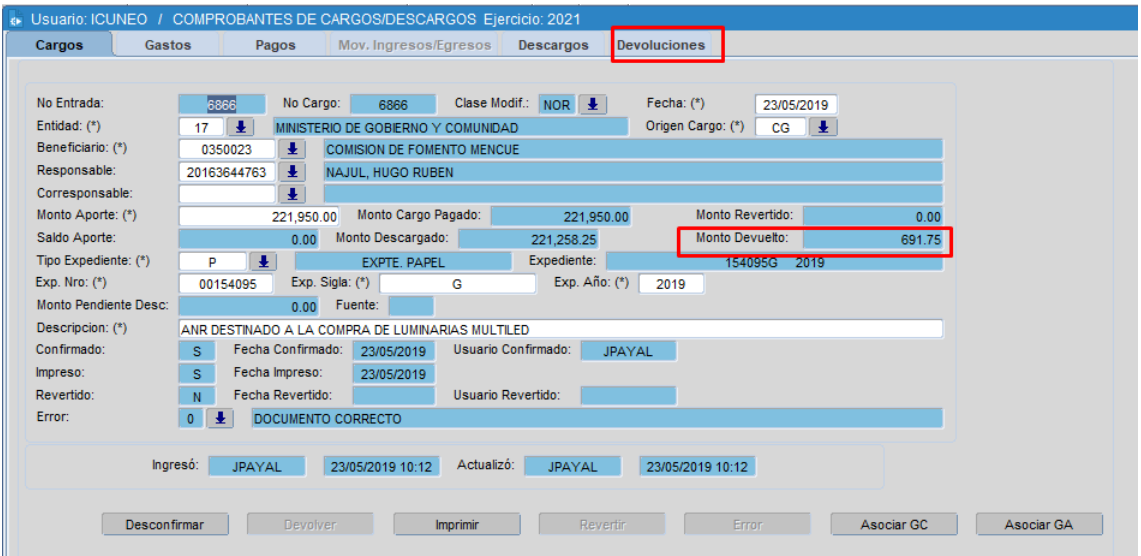

Al acceder allí, se visualiza la siguiente información:

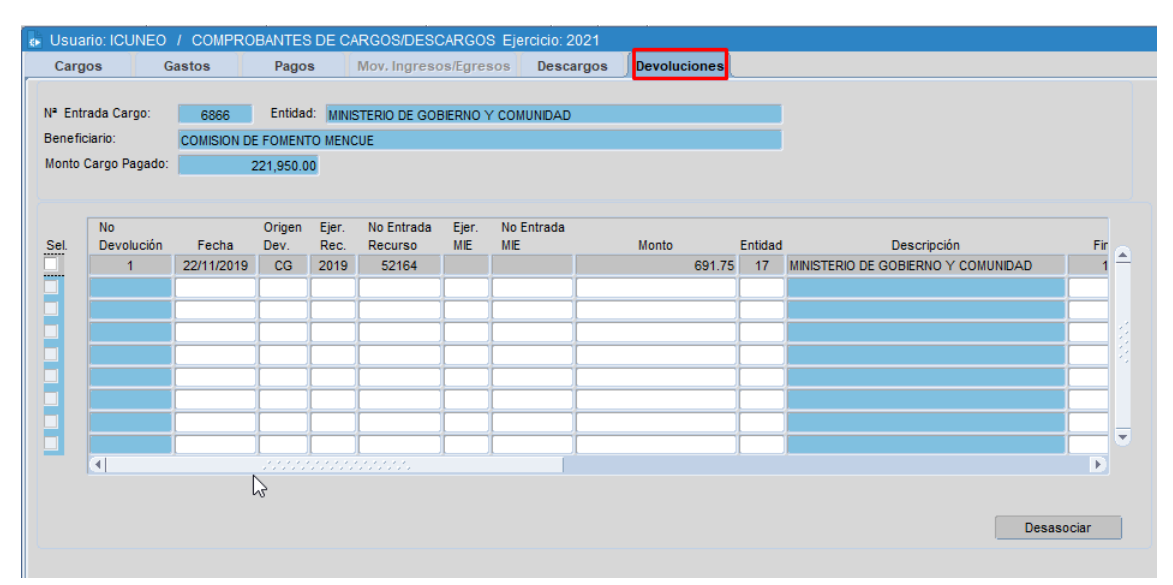

En la cabecera, se muestran los datos del cargo: número de entrada, beneficiario y monto pagado.

Luego, en la parte inferior se muestran los datos asociados a la devolución en cuestión.

- No Devolución: número que asigna el sistema al efectuar una devolución de un cargo.
- Fecha: fecha de la devolución.
- Origen Dev: tipo de gasto que originó la devolución.
- Ejer Rec: ejercicio del recurso asociado
- Ejer MIE: ejercicio MIE asociado.
- No Entrada MIE
- Monto: monto de la devolución efectuada.
- Entidad: entidad en la que se efectuó la devolución (entidad del cargo).
- Finac: financiamiento del comprobante de devolución

Org Financiador: organismo financiador

Cuenta Bancaria/Descripción Cuenta/ Cod Banco /Tip Cta/ Cod Cta / Descripción: datos de la cuenta bancaria

- Verif: para el caso en que la devolución se haya efectuado mediante un comprobante de recursos, este campo indica si el mismo se encuentra en estado "verificado" o no.

- Conf: para el caso en que la devolución se haya efectuado a través de un MIE, este campo indica si el mismo se encuentra en estado "confirmado" o no.

*El botón "Desasociar" lo podrá ejecutar el usuario que posea los roles necesarios.* 

#### **Solapa Descargos**

El usuario del organismo deberá acceder a esta solapa para registrar el alta de un descargo. Para ello deberá seleccionar el botón "Alta":

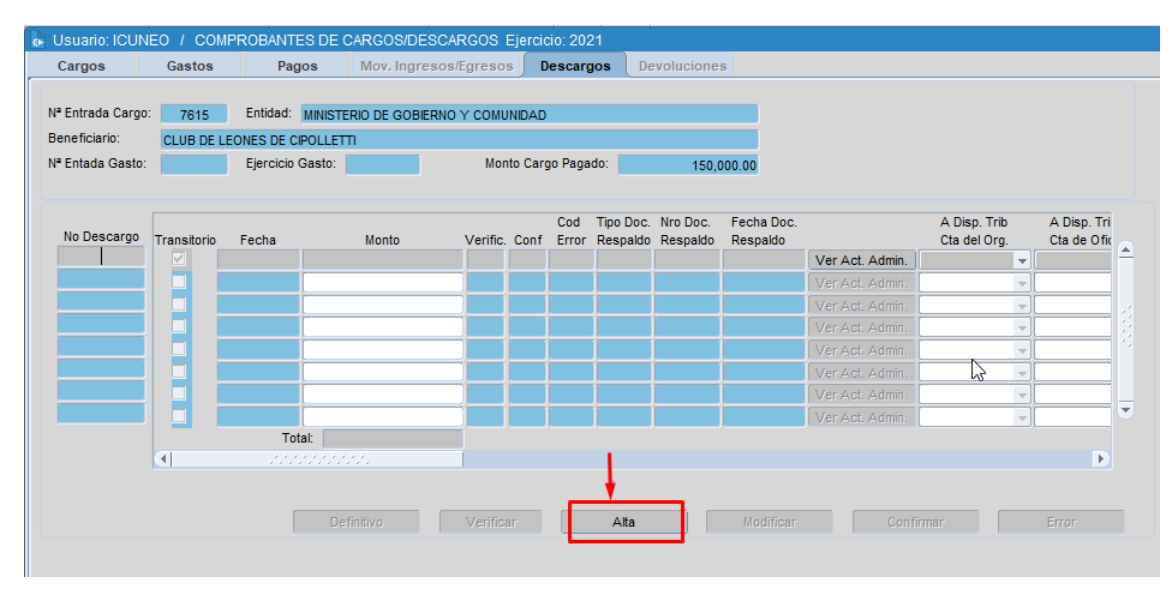

Luego, deberá completar los datos solicitados en la ventana de alta de registro:

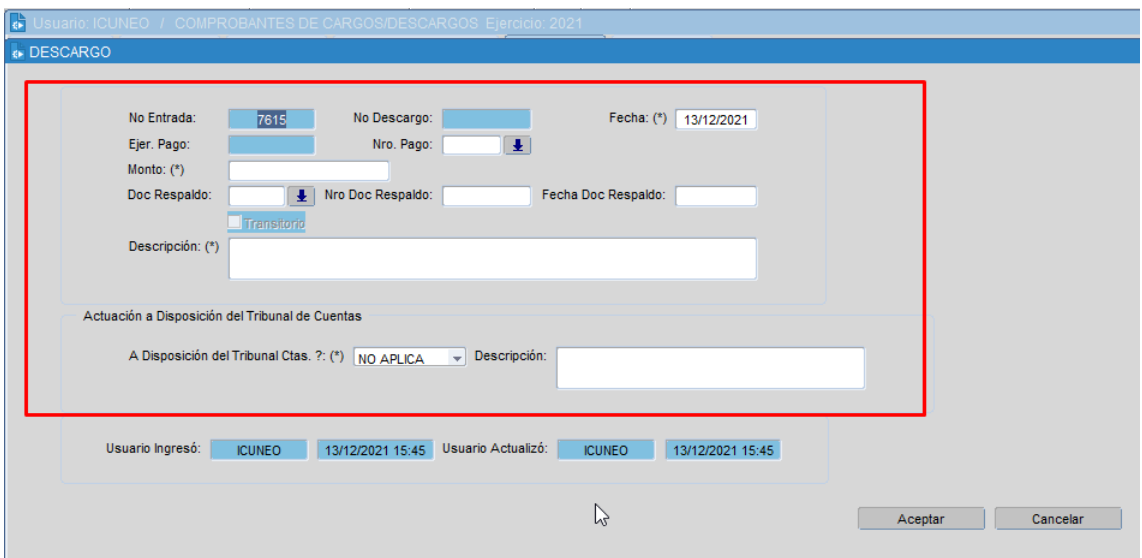

- No Entrada: hace referencia al número de entrada del cargo sobre el que se está efectuando el descargo.

- No Descargo: lo asignará automáticamente el sistema luego, al crear el nuevo registro.

- Nro Pago: deberá seleccionarse el número de pago sobre el que se efectuará el descargo en cuestión. Al seleccionar la lista de valores, el sistema mostrará los pagos asociados al cargo en condiciones de realizar un descargo:

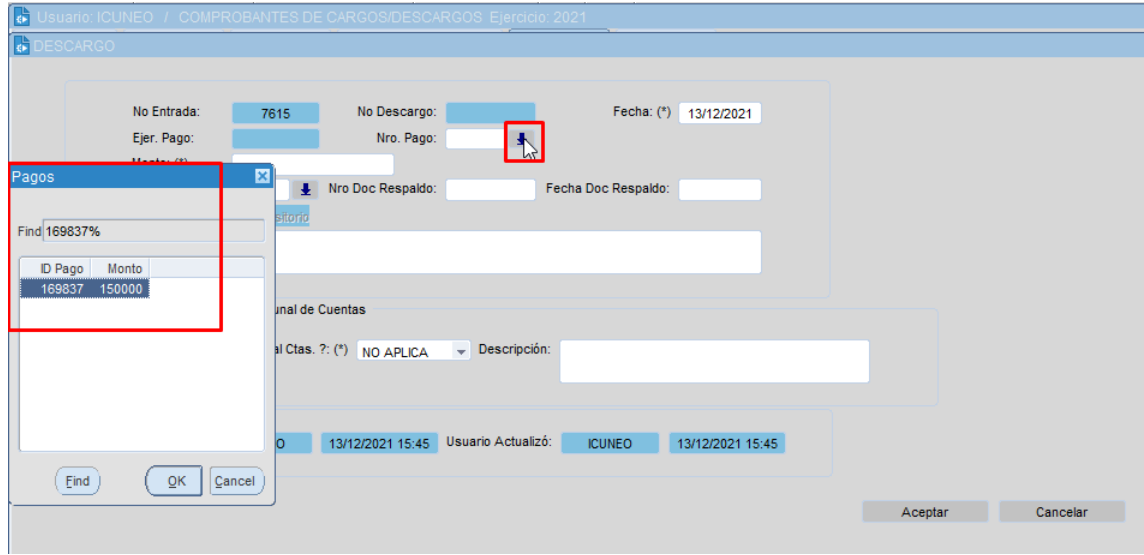

Una vez que se seleccione el pago, se completa automáticamente el campo "ejer pago":

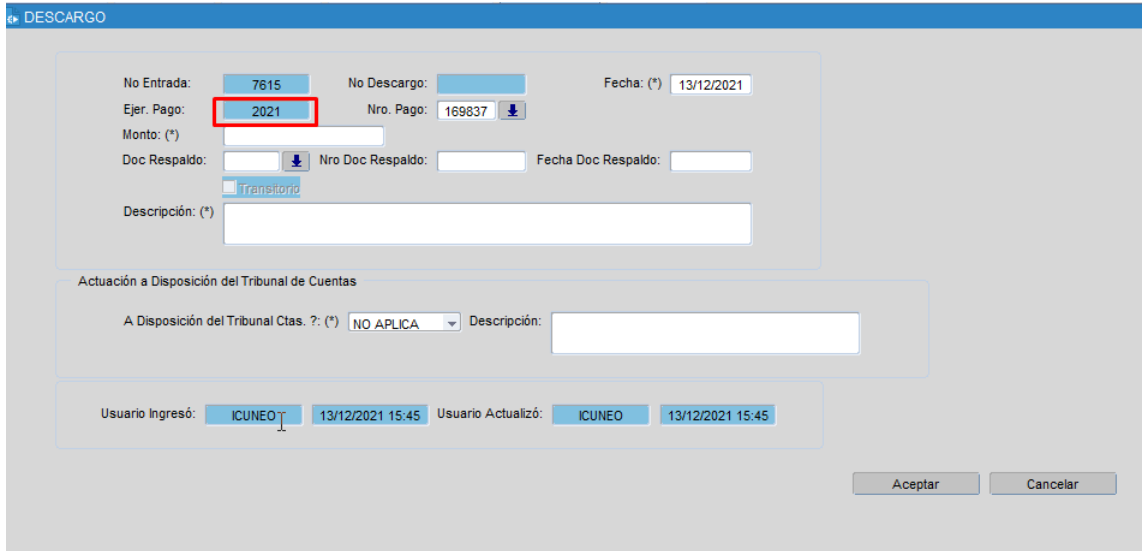

Luego, se deberá indicar el monto referente el descargo a crear:

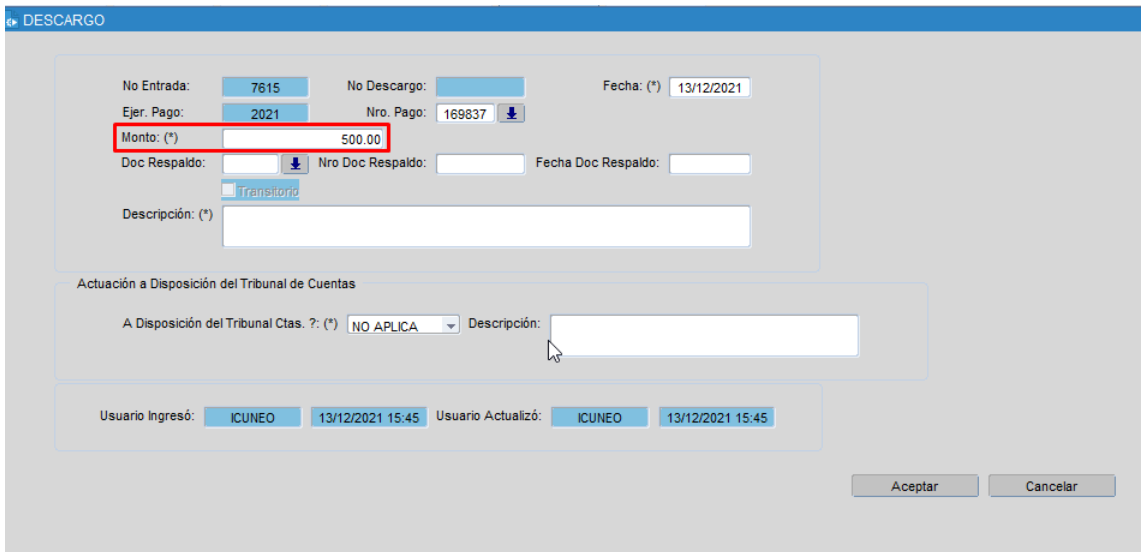

A continuación, los campos a completar son los datos referentes a la Documentación de Respaldo asociada al Descargo. Dichos campos podrán completarse en esta instancia o bien luego. Sin embargo, será condición OBLIGATORIA para VERIFICAR descargos cuyo origen del cargo es "CG", que el mismo posea documentación de respaldo asignada:

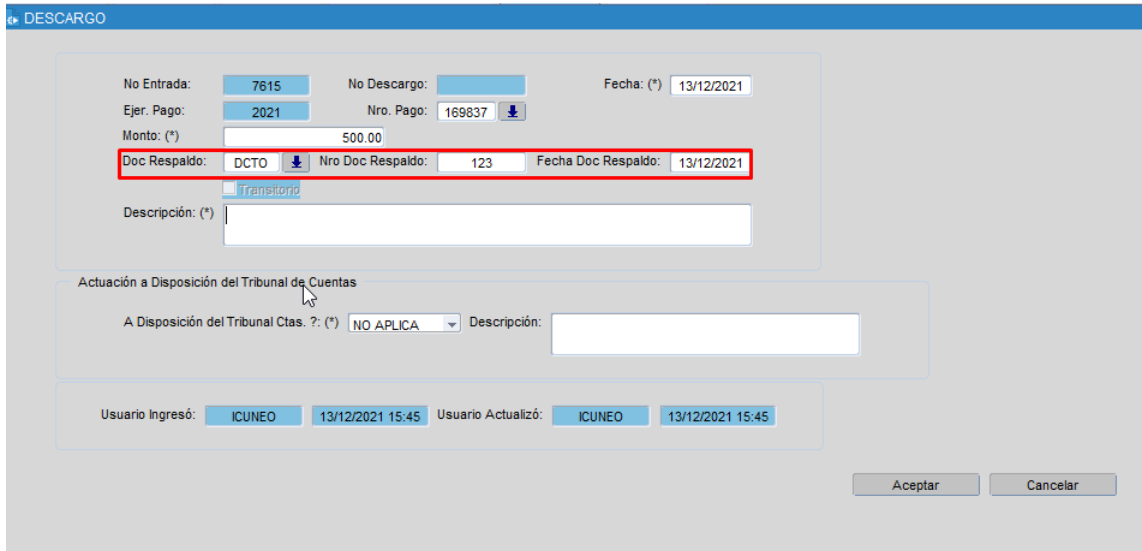

- Descripción del descargo: aquí se introducirá una descripción:

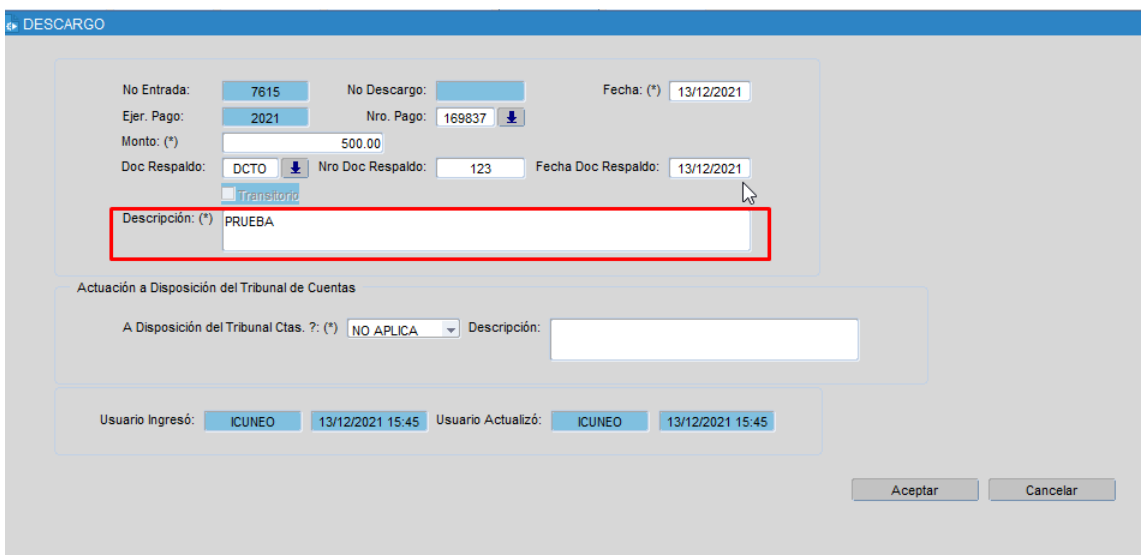

- Actuación a Disposición del Tribunal de Cuentas: aquí el usuario deberá indicar si el trámite se encuentra o no en estado "a disposición del Tribunal de Cuentas" según corresponda. Las opciones posibles a ingresar serán 3:

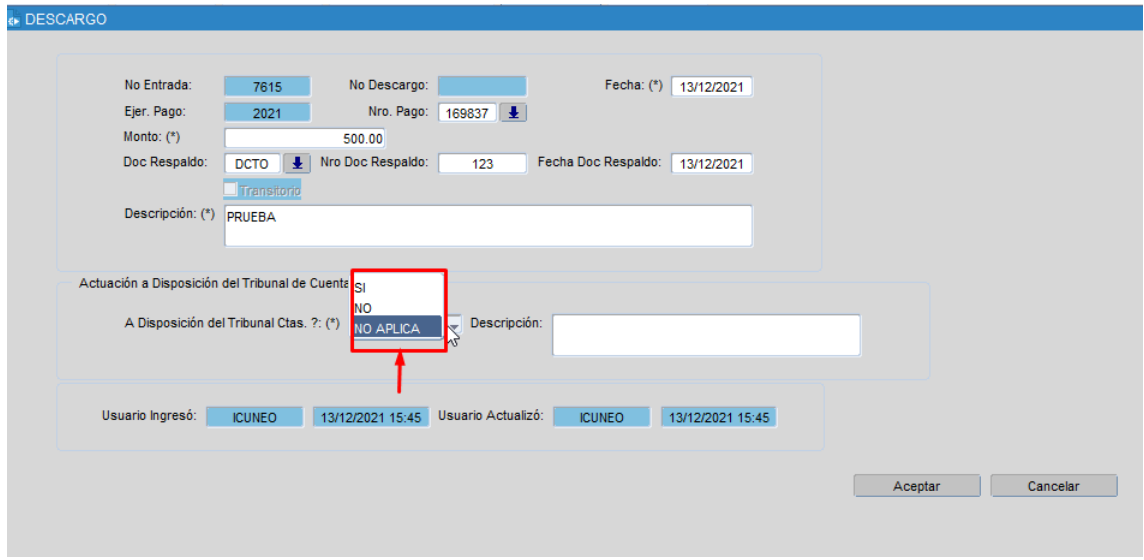

También se podrá indicar una descripción asociada al atributo en cuestión.

Luego, al seleccionar el botón "Aceptar", el sistema consulta si desea guardar los cambios y luego confirma la acción:

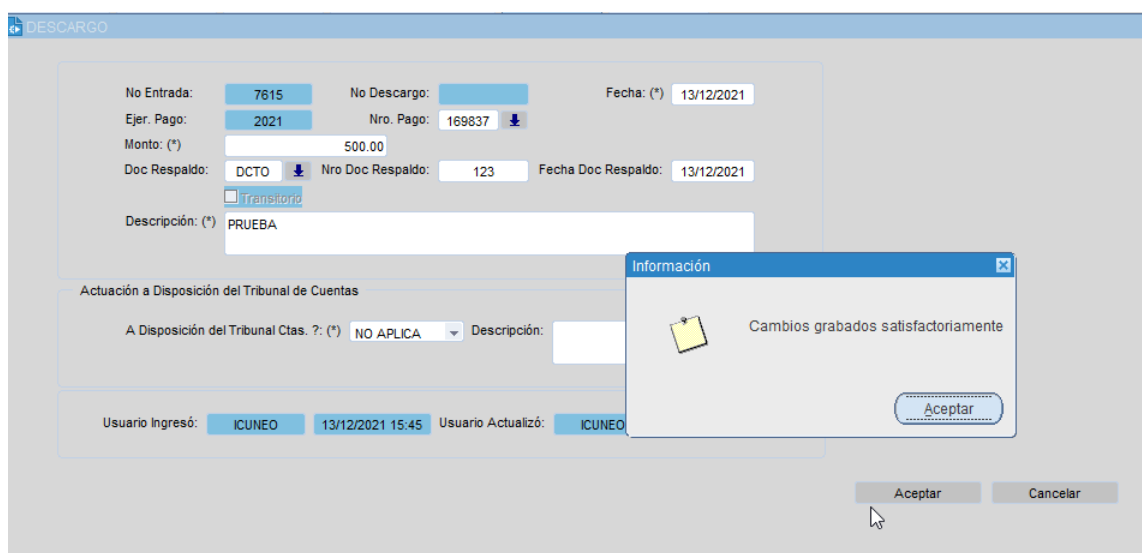

Una vez dado de alta el descargo, el sistema lo muestra en la grilla:

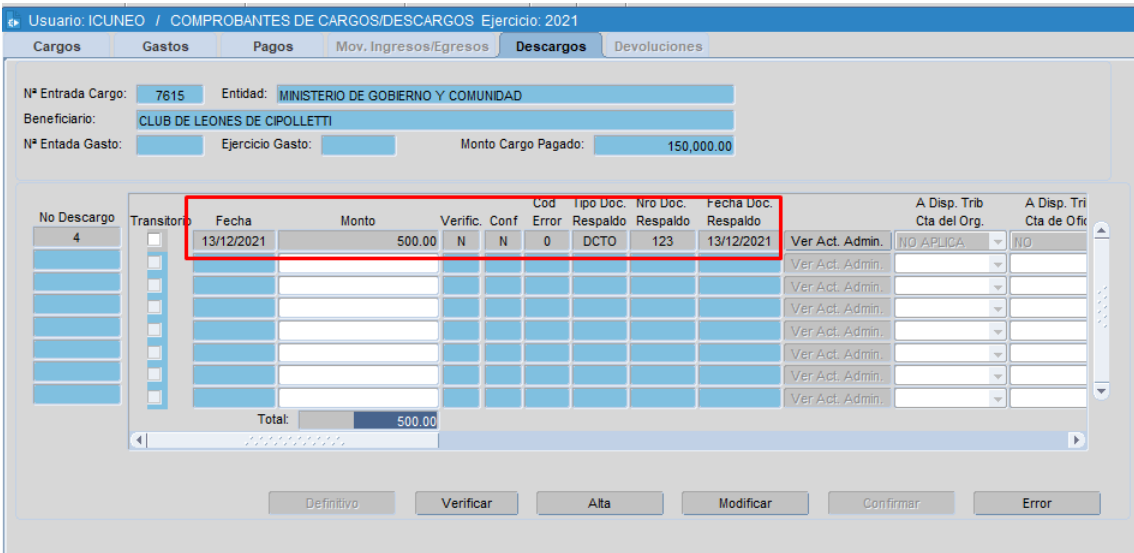

Ahora bien, para poder VERIFICAR ese descargo cuyo cargo es de "Origen CG", debe primero cargarse la documentación de respaldo en el Formulario de Actos Administrativos del Módulo de Tesorería. Si esto no sucede, NO se podrá VERIFICAR y el sistema mostrará el siguiente mensaje:

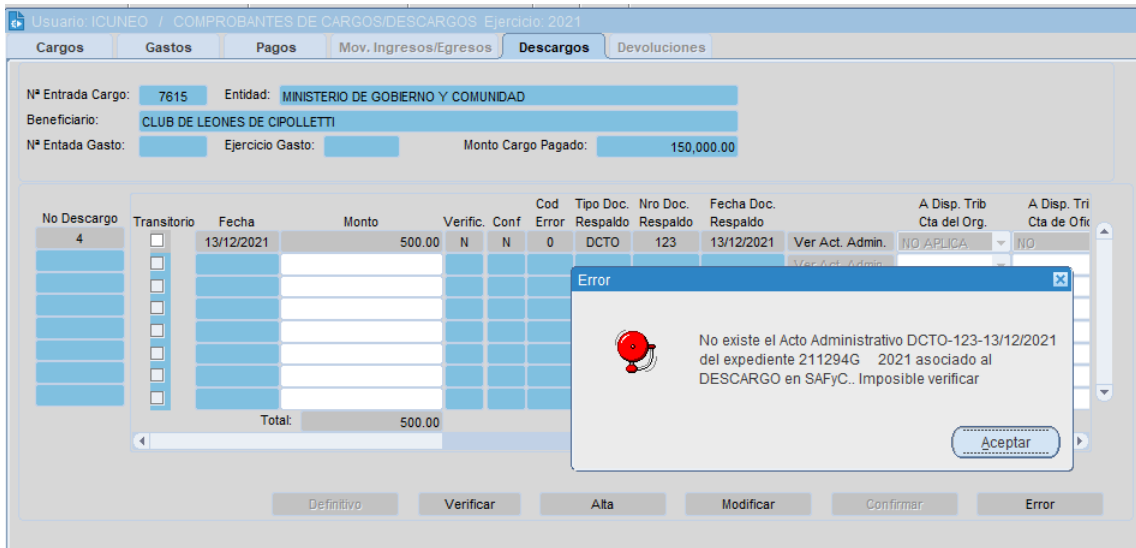

¿Cuál es el paso a seguir? Dar de alta la doc de respaldo en el siguiente formulario:

#### SAFYC - Sistema de Administración Financiera y Control - Ejercicio: 2021

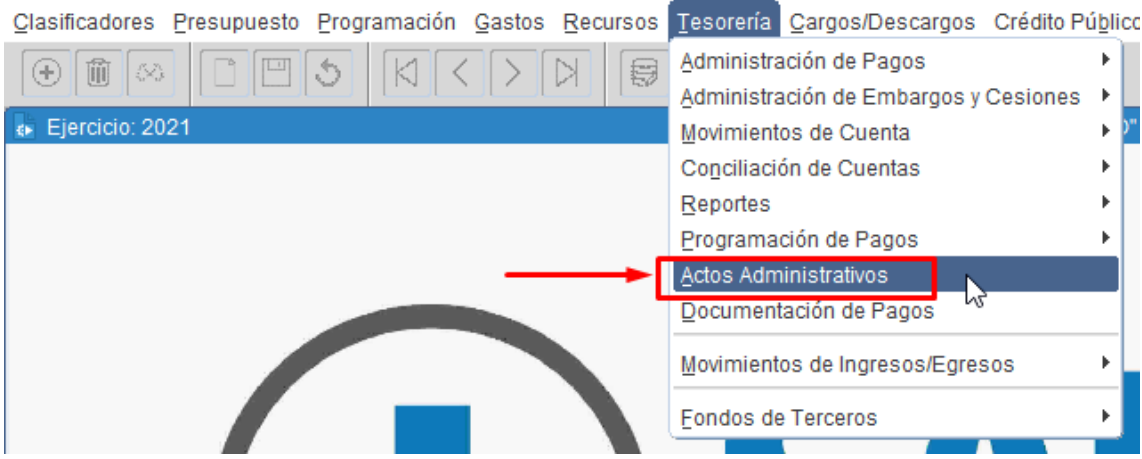

Al acceder allí, se deberá dar de alta un nuevo registro con el expediente del Cargo y el Acto Administrativo asociado al descargo. Para ello, deberá seleccionar el botón "+":

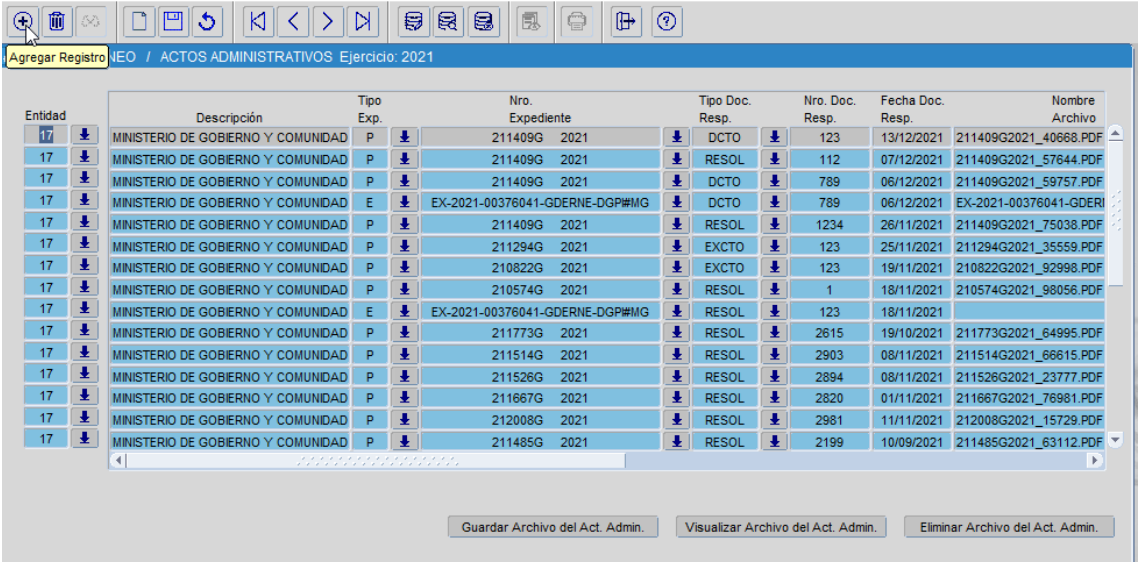

Indicar el expediente del Cargo; luego el sistema completará los datos de la "entidad" y "tipo de expediente":

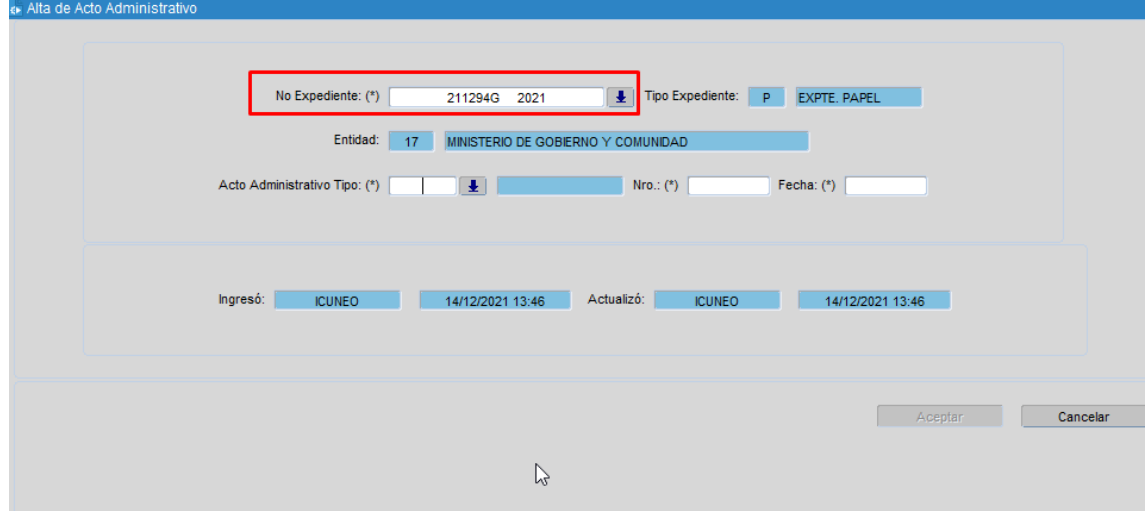

Luego, quedará asignar el Acto Administrativo.

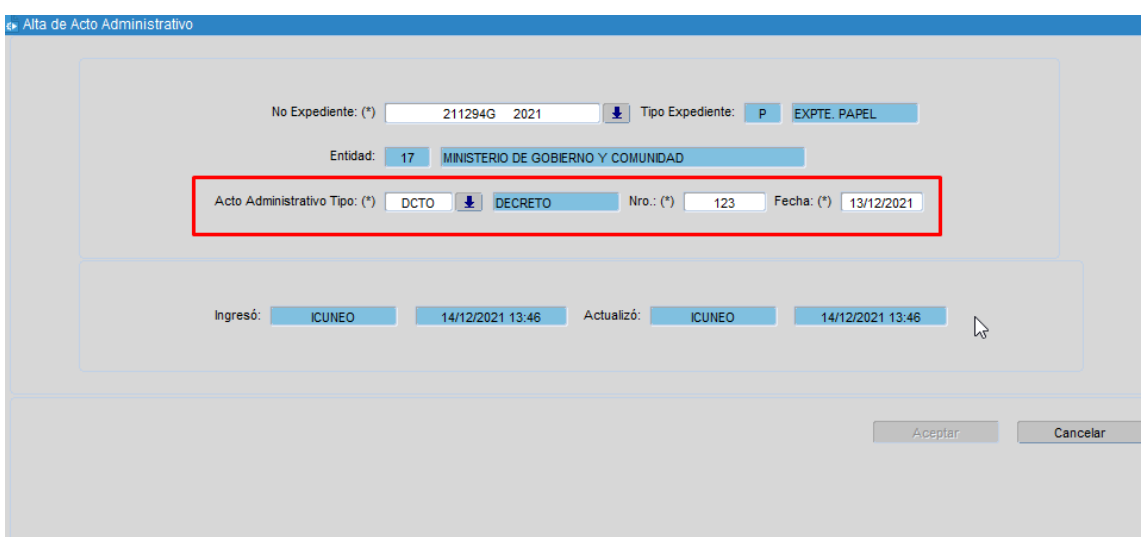

**IMPORTANTE: deberán coincidir los 3 campos (Tipo – Número – Fecha) con la doc de respaldo indicada en el descargo.**

Luego de indicar la fecha del acto, se deberá seleccionar la tecla "tab" o bien "enter" y así se habilitará el botón "Aceptar" para completar la acción:

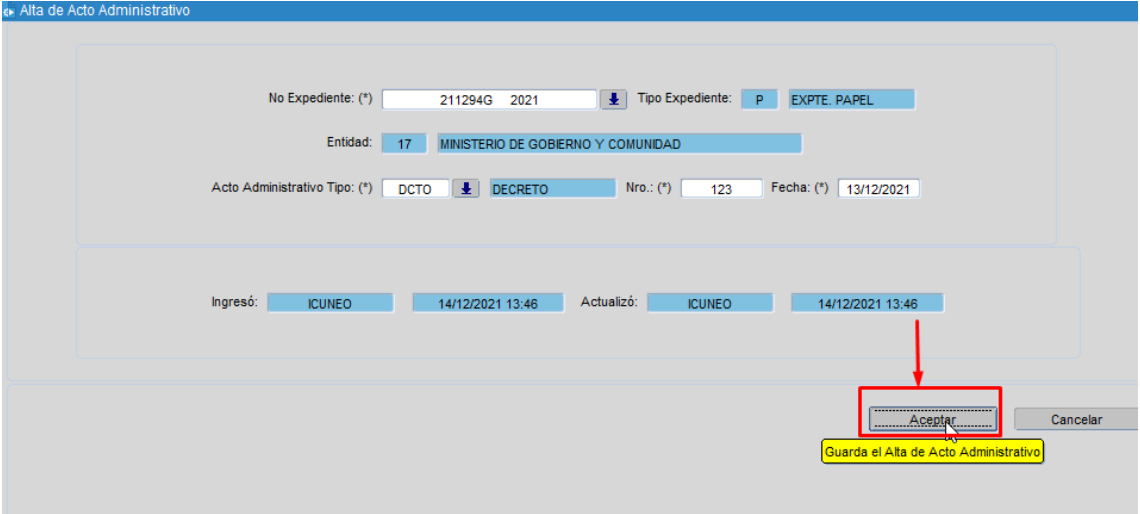

Luego, se creará un nuevo registro del acto administrativo:

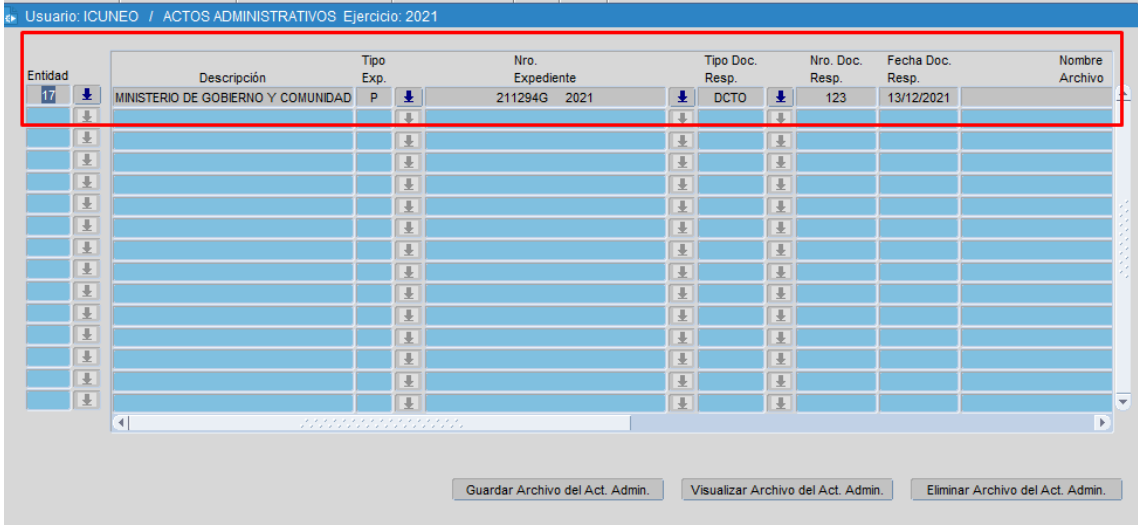

Sin embargo, faltará aún subir al sistema el archivo asociado al Acto Administrativo para poder VERIFICAR el descargo. Para ello, se deberá seleccionar el botón "Guardar Archivo del Act. Admin":

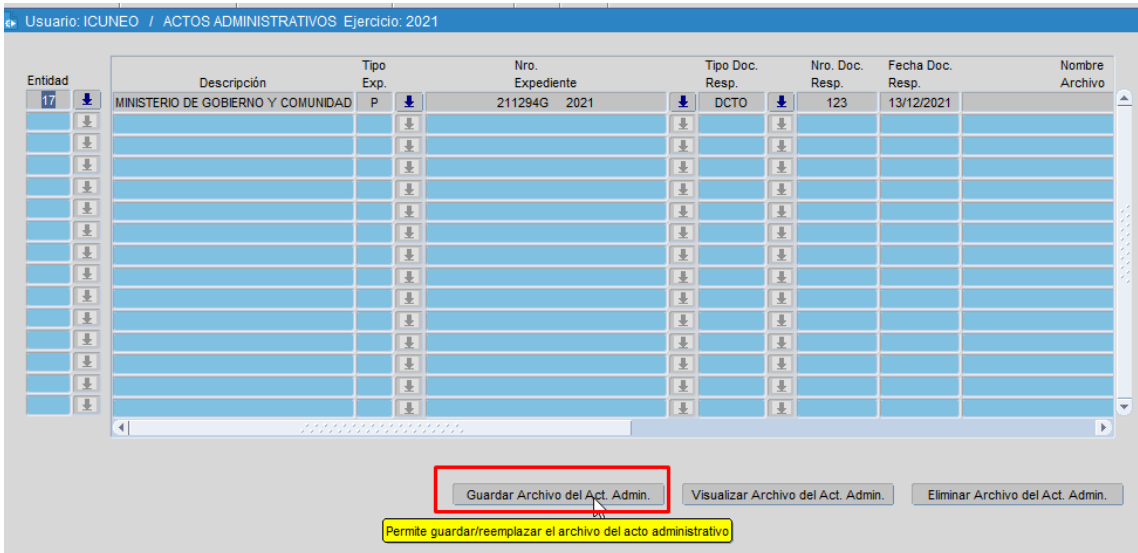

El sistema desplegará una nueva ventana en donde el usuario deberá buscar el archivo en su PC, seleccionarlo y subirlo a través del botón "abrir":

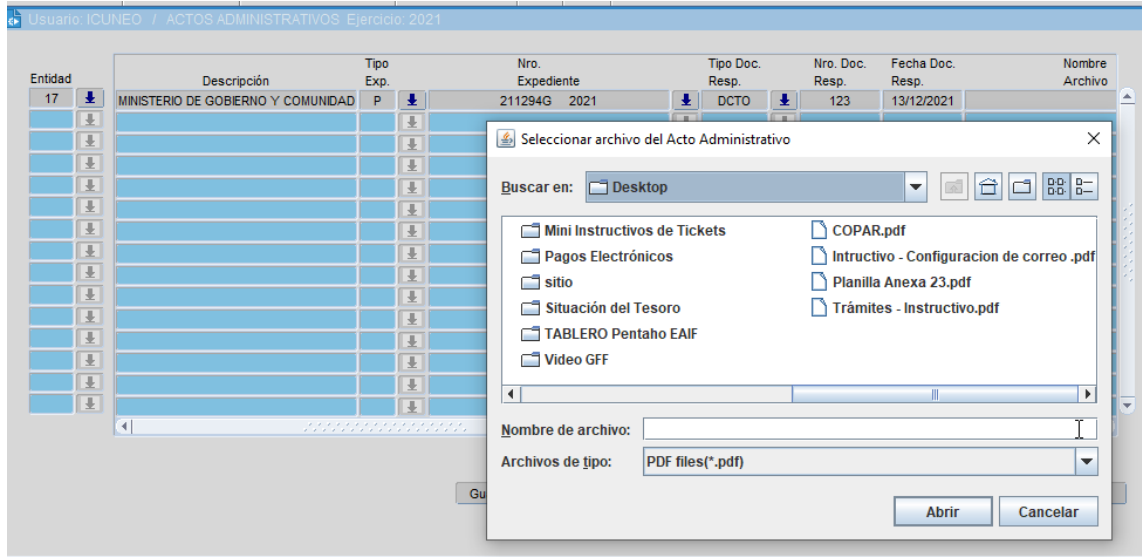

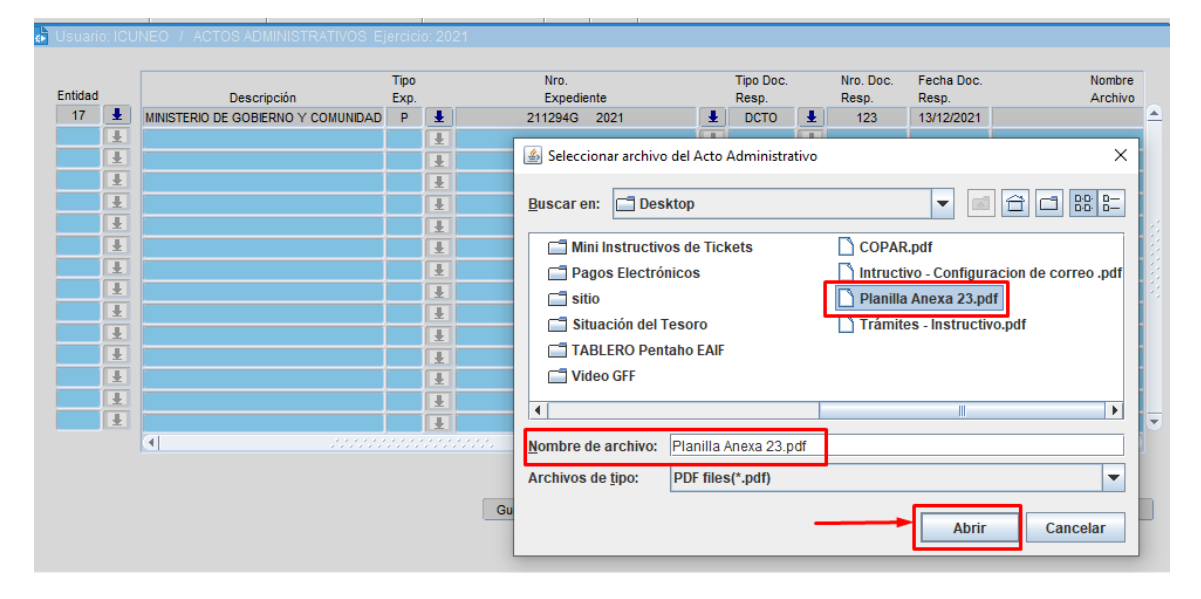

#### Una vez subido, se actualizará el siguiente campo:

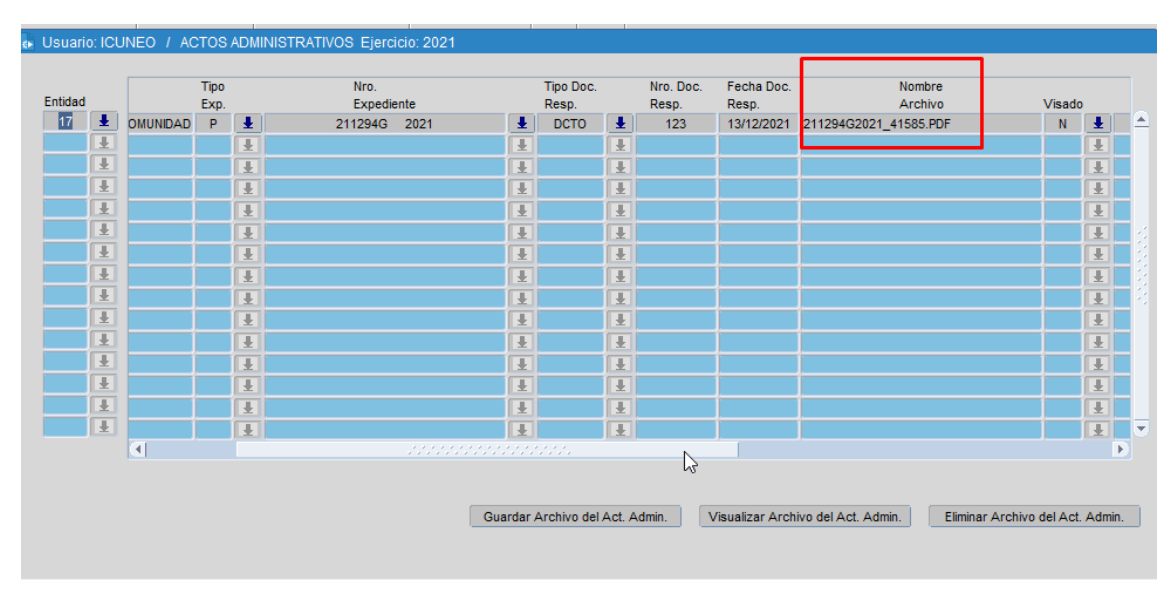

El archivo podrá visualizarse tantas veces como se quiera a través del botón respectivo. También podrá eliminarse y volverse a cargar hasta tanto se encuentre en estado VISADO=N:

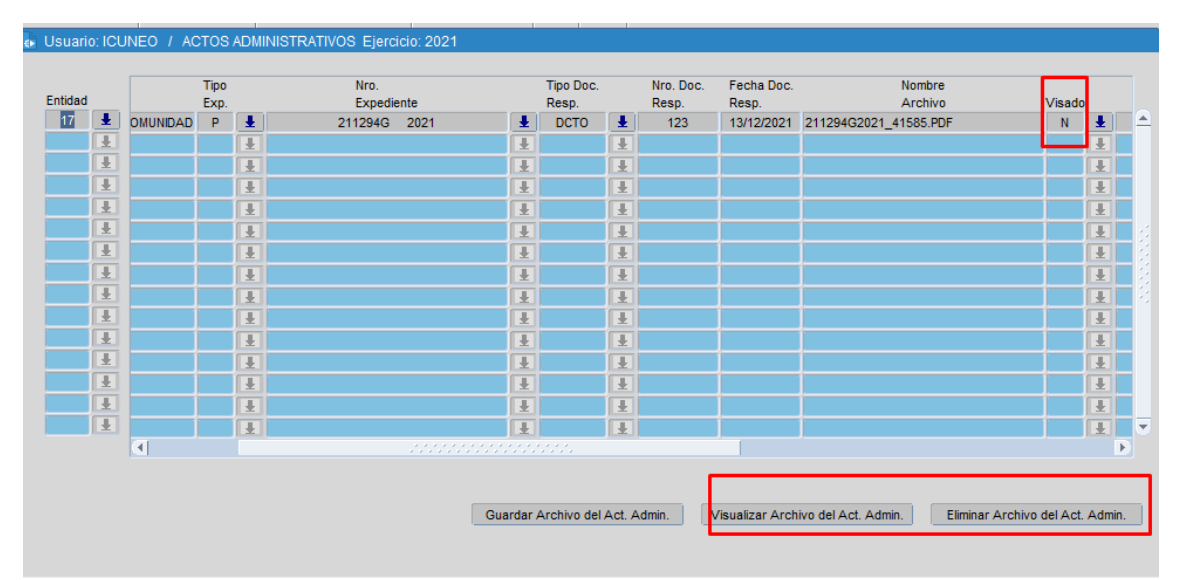

Una vez cargados los campos, estará en condiciones de VERIFICAR el descargo:

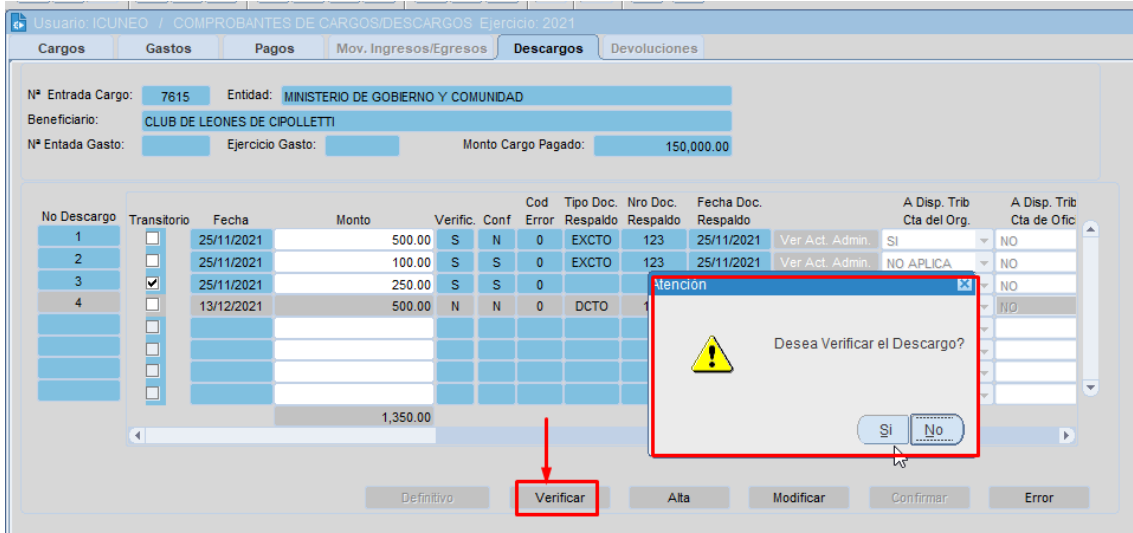

Al presionar el botón "SI", el sistema mostrará el siguiente mensaje:

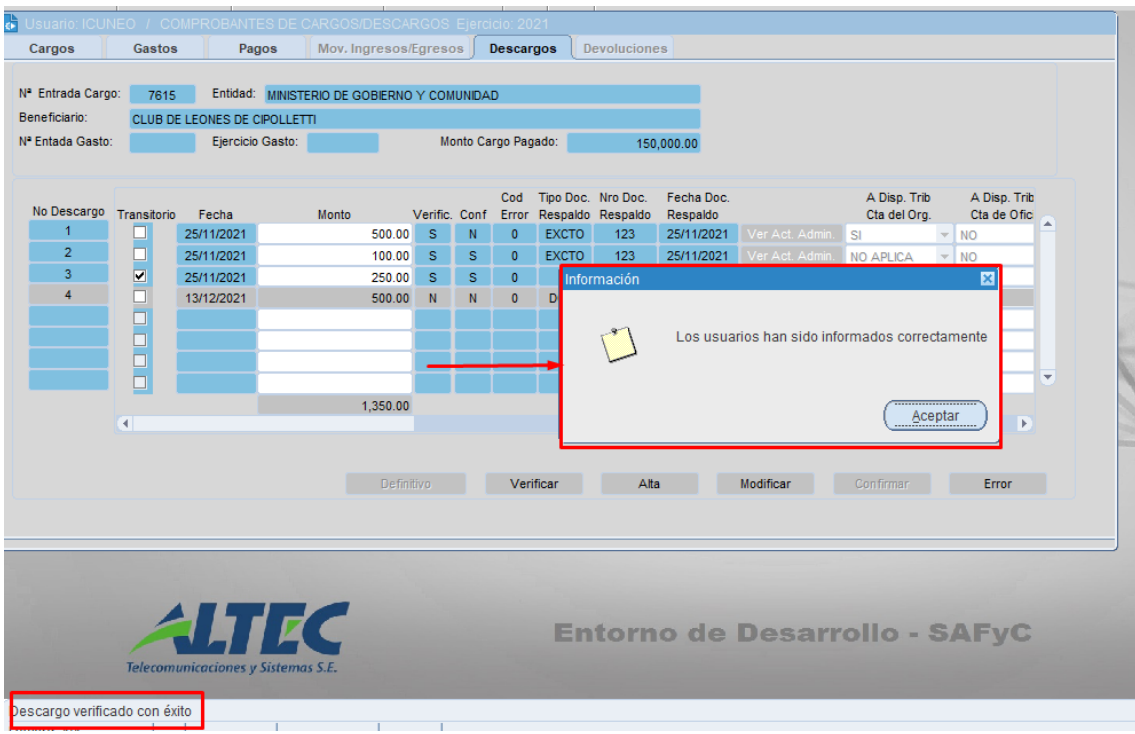

Dicho mensaje se muestra debido a que, al VERIFICAR un DESCARGO, el sistema envía automáticamente un mail de notificación a los usuarios definidos de la Contaduría General con el objetivo de su revisión.

Luego, se actualiza el atributo del descargo en cuestión:

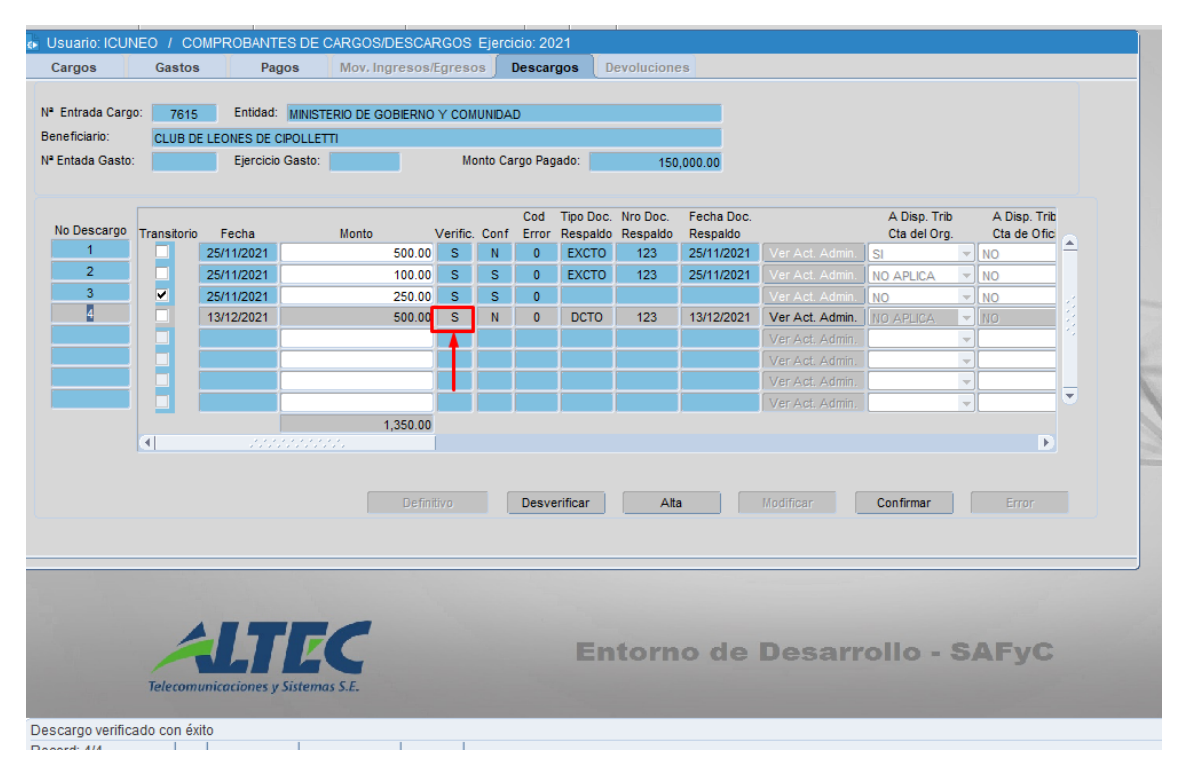

Desde el formulario de Descargos, podrá visualizarse también el Acto Administrativo asociado tantas veces como se requiera a través del botón correspondiente; sin necesidad de ingresar al formulario de Actos Administrativos:

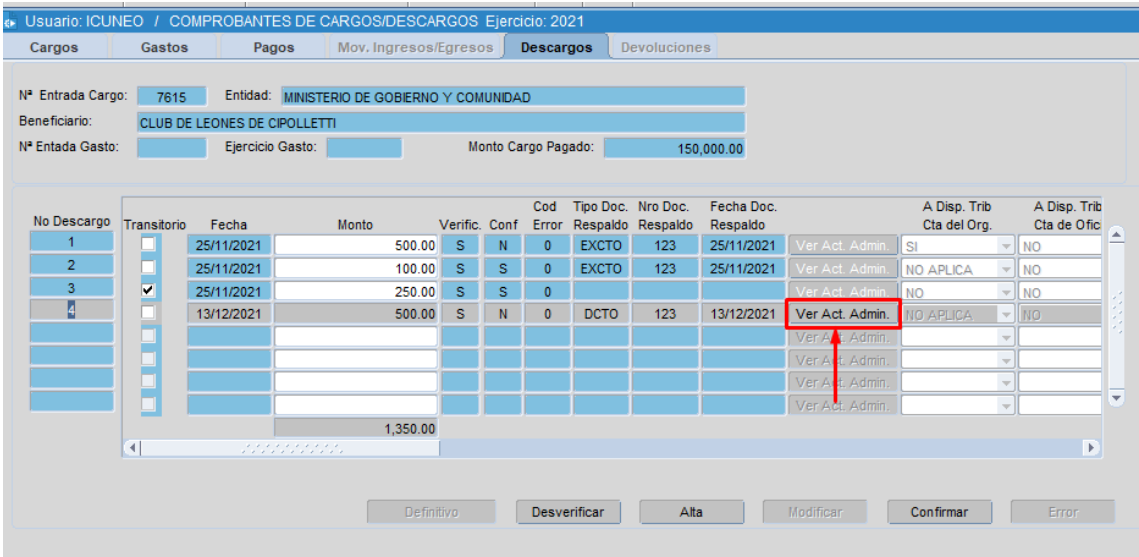

En caso de requerirse, se podrá DESVERIFICAR el descargo y volver a verificarlo (siempre y cuando la Contaduría General no lo haya CONFIRMADO).

#### **Modificar un DESCARGO**

Si el descargo se encuentra en estado VERIFICADO=N, se podrá MODIFICAR y así cambiar los datos en caso de que se necesiten:

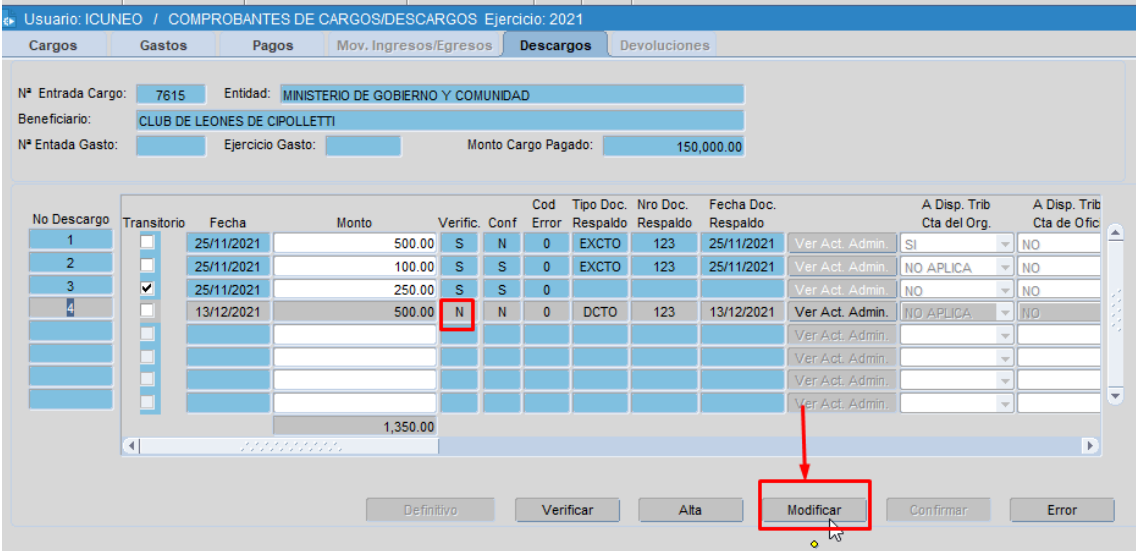

Al seleccionar el botón, el sistema abrirá la misma pestaña de alta del descargo y se podrán editar los datos que sean requeridos:

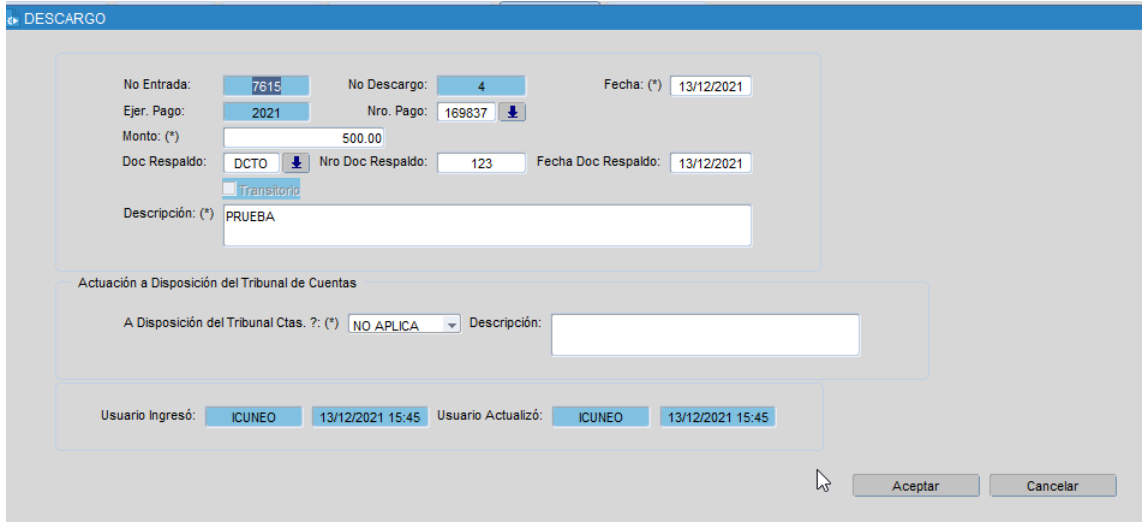

#### **Marcar con Error un DESCARGO**

En caso de necesitarlo, y siempre y cuando el descargo se encuentre NO VERIFICADO, podrá también marcarse con error mediante el botón correspondiente:

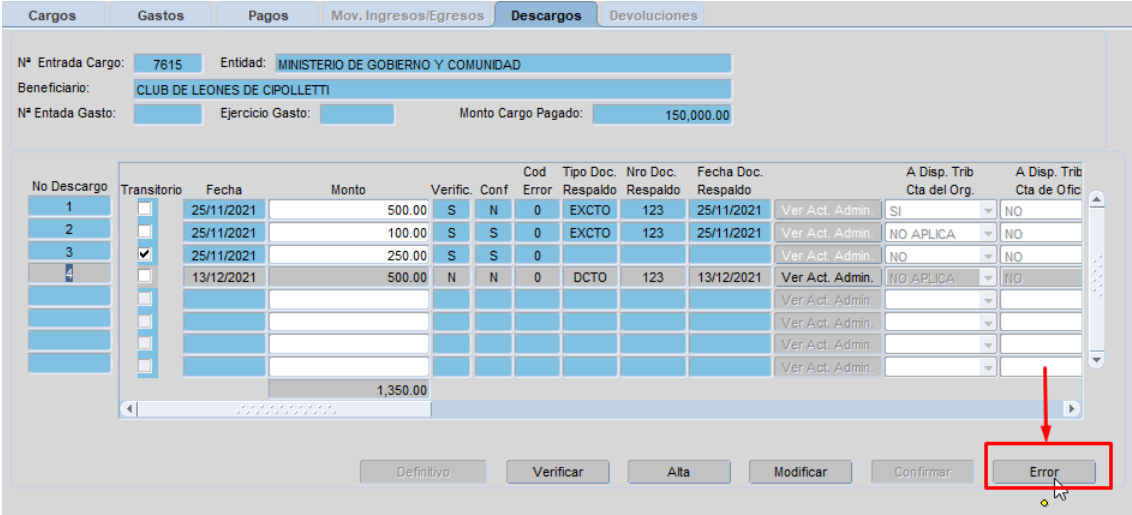

Al seleccionar dicho botón, el sistema abre una nueva ventana para completar el código de error que corresponda para indicarlo:

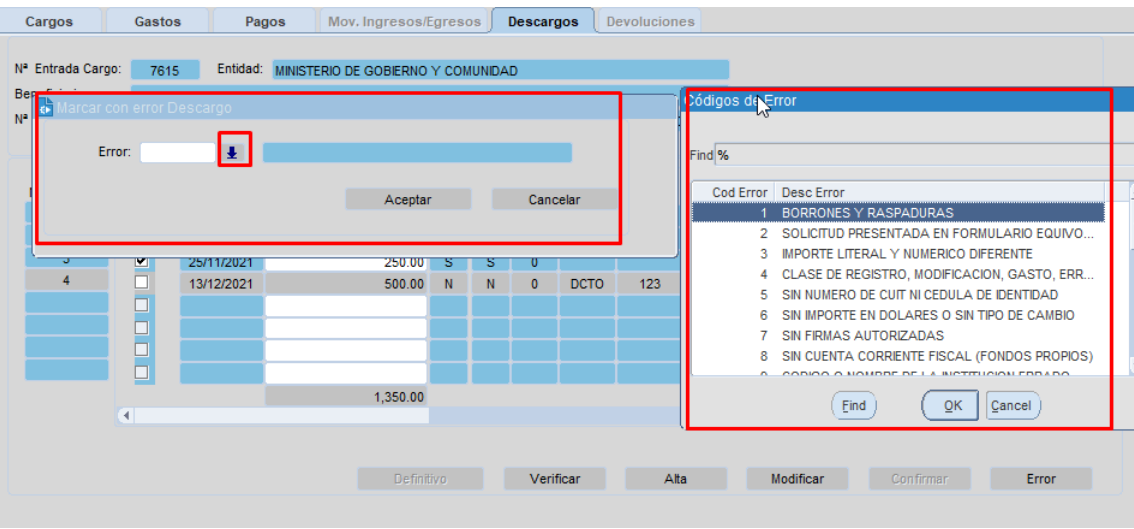

### **PROCESO POR PARTE DE LA CG**

Ahora bien, una vez que el DESCARGO se VERIFICA y la Contaduría es informada automáticamente desde el sistema mediante mail de notificación, lo que resta es CONFIRMAR el DESCARGO en caso de que así lo considere dicho organismo. Para ello, se deberá seleccionar el siguiente botón:

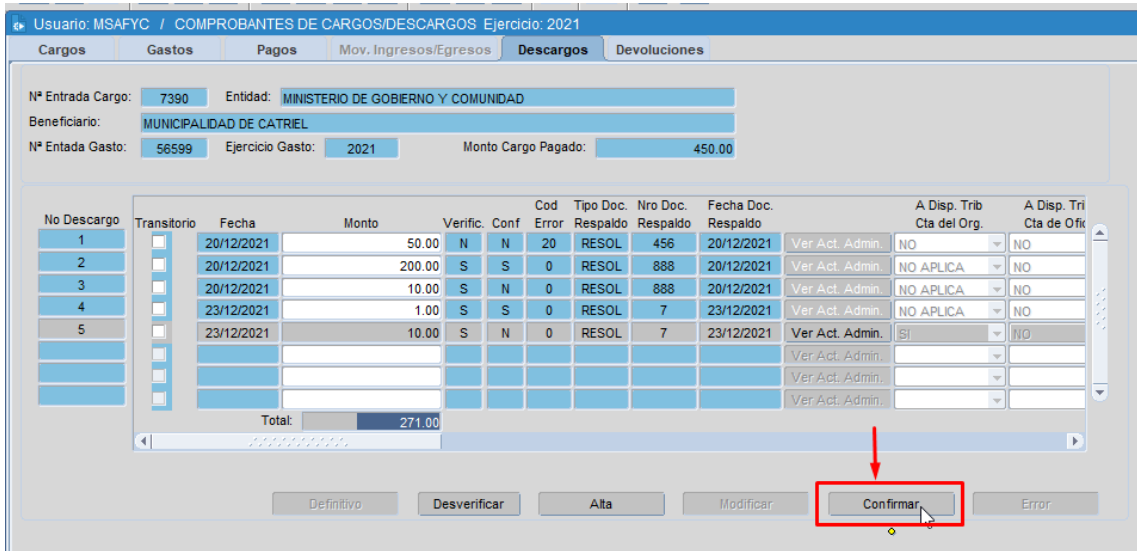

Al seleccionarlo, el sistema muestra la siguiente ventana:

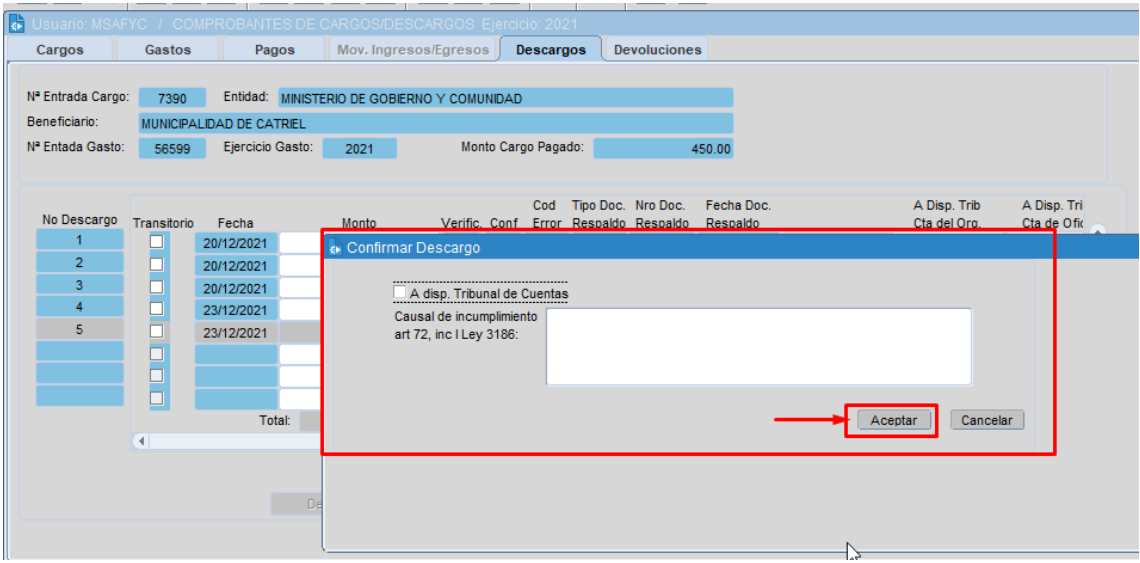

Allí, se deberá tildar el atributo "A disp. Tribunal de Cuentas" de Oficio, en caso de que corresponda e indicar el causal de incumplimiento asociado. Luego, seleccionar el botón "Aceptar".

En caso de no corresponder, se deberán dejar dichos campos en blanco y simplemente seleccionar el botón "Aceptar".

Cuando se ejecuta la acción, se actualiza la marca del descargo:

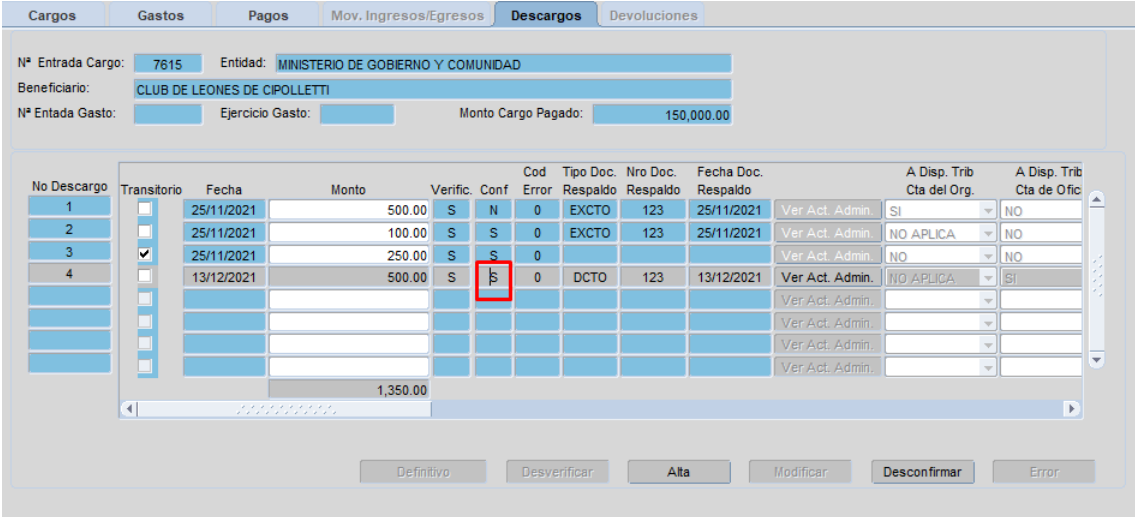

Se podrá visualizar la condición del descargo respecto al atributo "A disposición del Tribunal de Cuentas" de oficio en la siguiente sección del sistema:

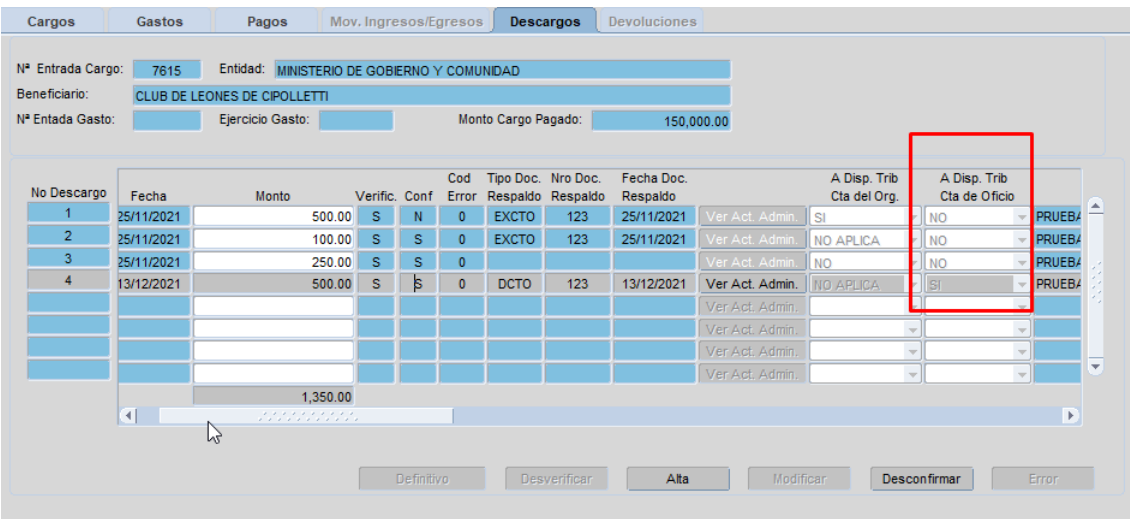

El motivo de dicha marca, se verá reflejado en el siguiente campo:

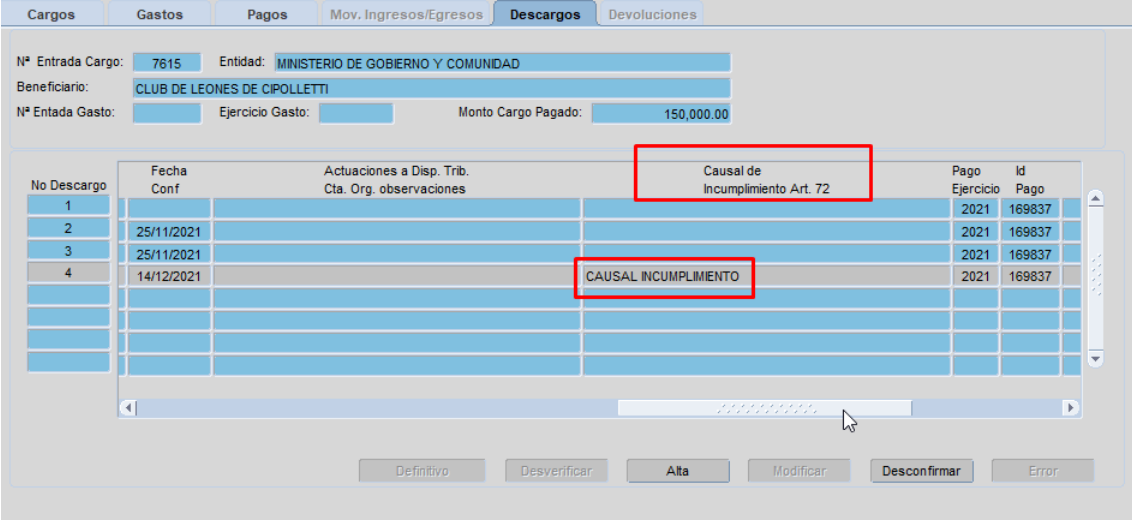

Importante: cuando se CONFIRMA el primer DESCARGO (asociado a un Cargo con Origen CG) cuya documentación de respaldo se encuentra en estado VISADO=N en el Formulario de Actos Administrativos, se actualiza automáticamente a VISADO=S en el dicho formulario.

En caso de que se registren más descargos con la misma documentación de respaldo, NO se actualizará la marca del acto administrativo en el formulario en cuestión.

El objetivo de esta marca es que ningún acto administrativo pueda ser modificado una vez CONFIRMADO el DESCARGO por parte de la Contaduría General.

En el ejemplo anterior, cuando la Contaduría CONFIRMA el DESCARGO, se actualiza la marca del Acto Administrativo y la auditoría de la acción:

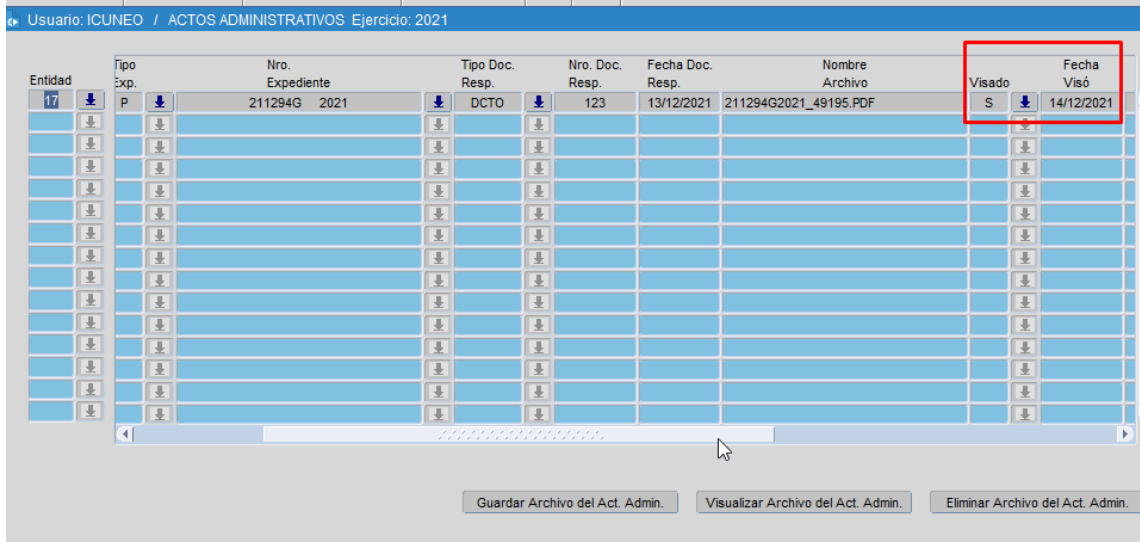

## **Descargos Transitorios**

En aquellos casos excepcionales en los que se requiera, únicamente los usuarios de la Contaduría General podrán VERIFICAR Descargos Transitorios a través de un rol específico en el sistema, es decir, descargos que NO posean documentación de respaldo asignada:

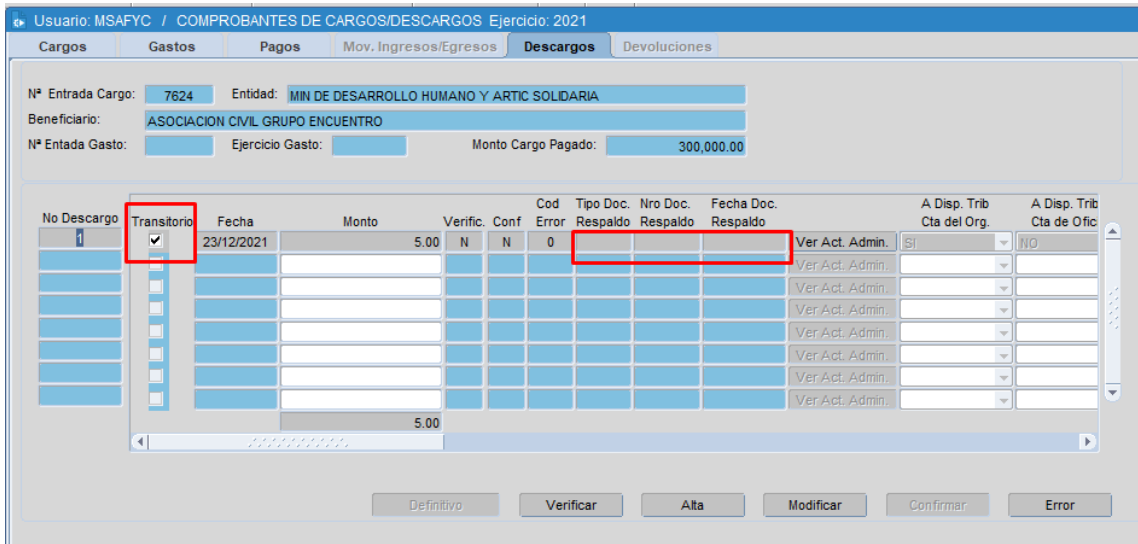

Luego de VERIFICARLO y CONFIRMARLO, se habilitará en el sistema el botón "DEFINITIVO". El mismo se utiliza para asignarle al descargo la documentación de respaldo para cuando la posea.

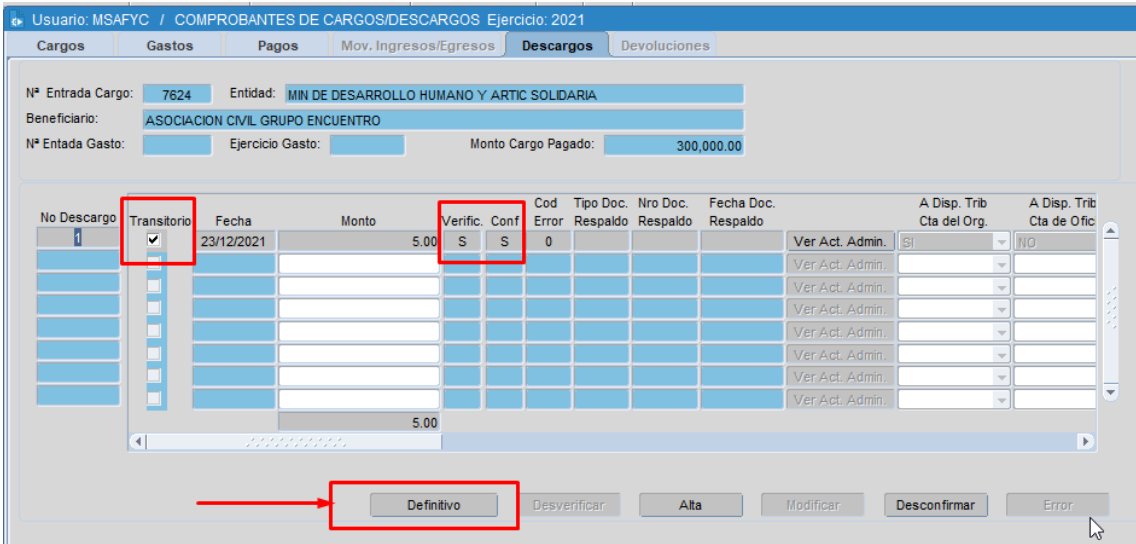

Al seleccionar el botón, el sistema mostrará la siguiente ventana (siempre y cuando el usuario tenga habilitado el rol requerido para ejecutar la acción):

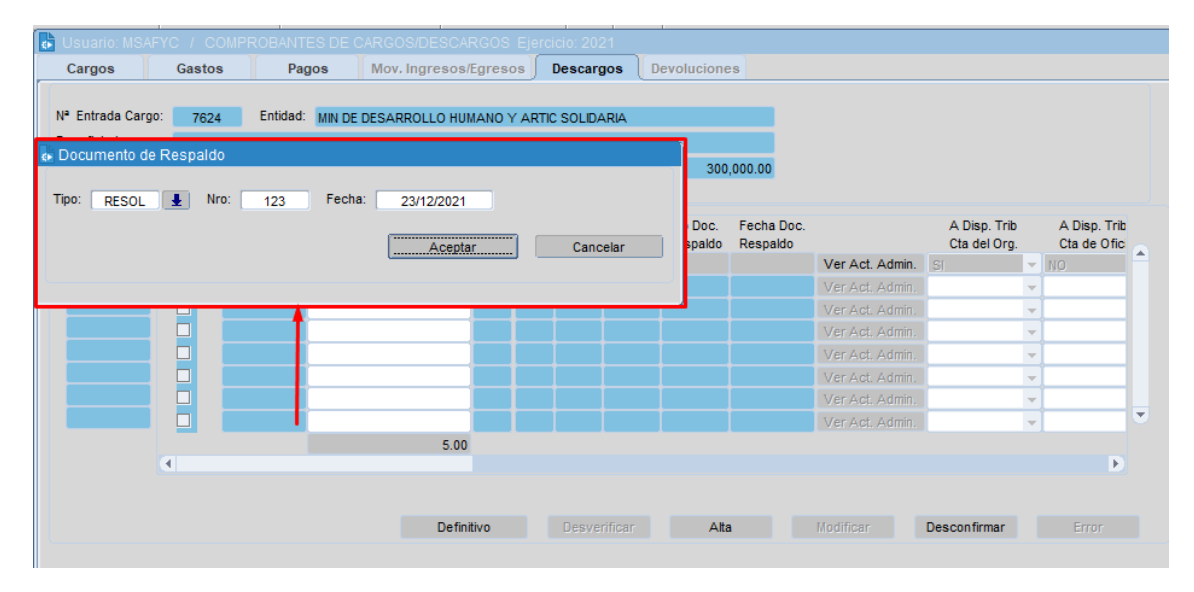

El sistema controlará al momento de asignar una documentación de respaldo aceptando la acción, que la misma se encuentre registrada en el formulario de Actos Administrativos para el Expediente del Cargo. Hasta tanto no lo esté, no se podrá marcar como DEFINITIVO el DESCARGO.

Luego, se mostrarán los datos ingresados en el descargo:

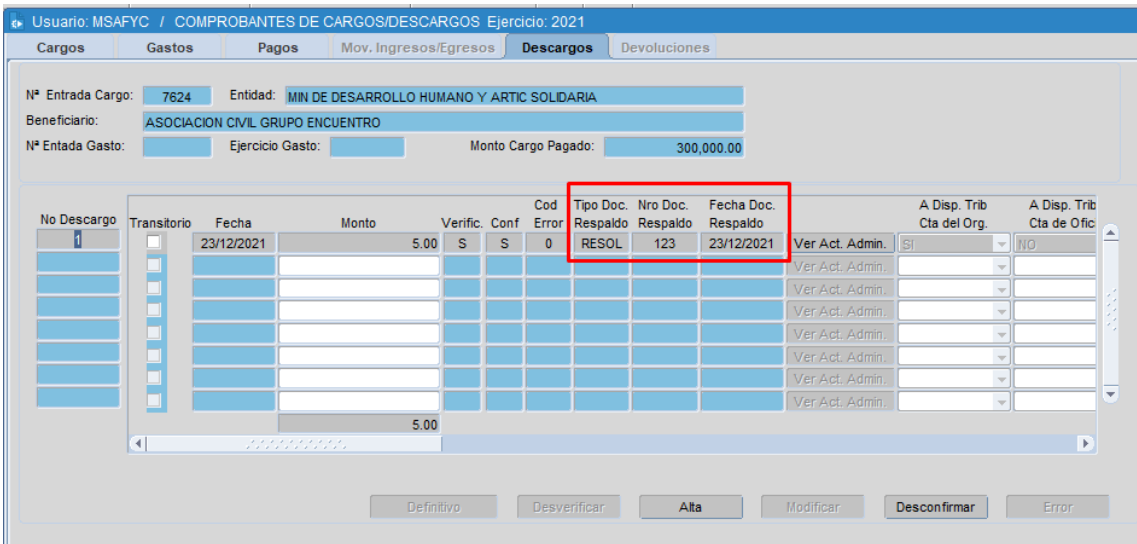

Al asignarle la doc de respaldo, en el formulario de Actos Administrativos, se actualizará la marca de VISADO:

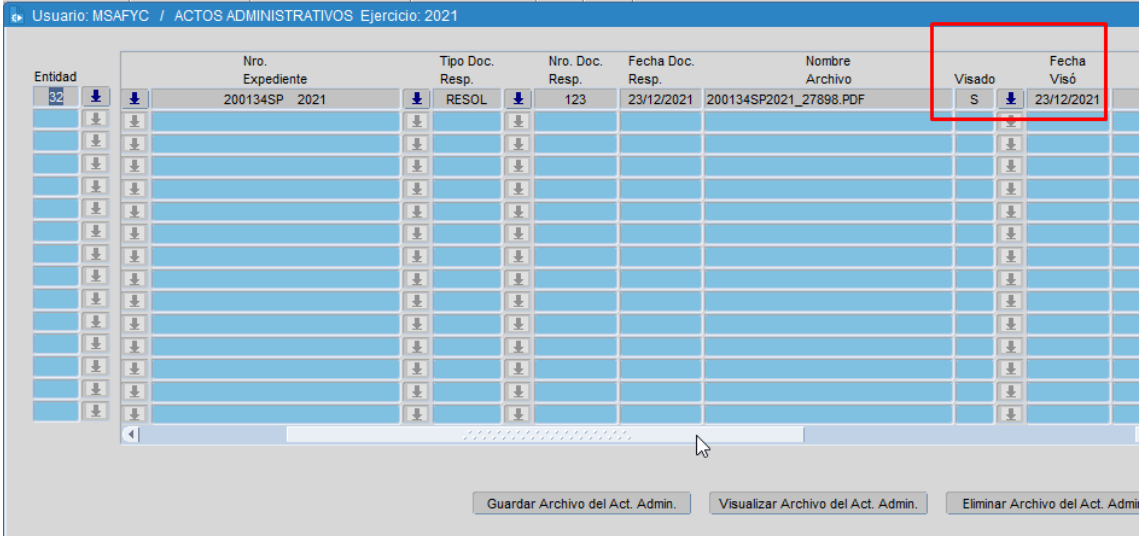

# **Reporte "Detalle de Cargos/Descargos por Beneficiario" – Organismos**

Se creó un nuevo reporte denominado "Detalle de Cargos/Descargos por Beneficiario" que puede ser ejecutado por los usuarios de los organismos (usuarios habilitados únicamente a dar de alta un descargo y confirmarlo).

Para acceder al mismo, se debe ingresar a la siguiente ruta de acceso:

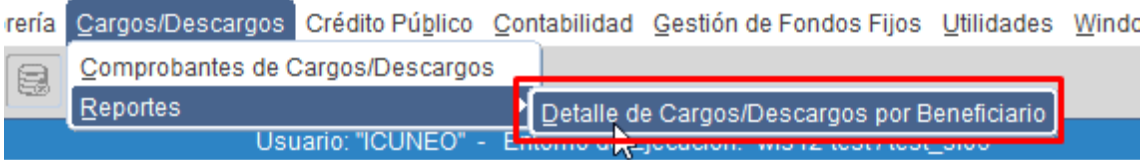

Al ingresar allí, se podrá consultar por beneficiario (siendo condición obligatoria seleccionar al menos una), el reporte que se necesite:

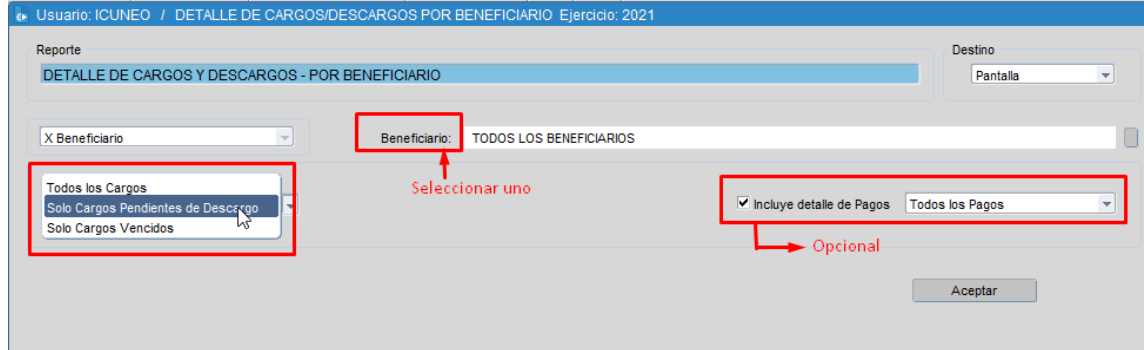

Al seleccionar "ACEPTAR" el sistema ejecutará el reporte seleccionado.

# **Migración de Gastos de un ejercicio al siguiente**

Al realizar la migración de comprobantes de gastos (tanto presupuestarios como de ejercicios anteriores) de un ejercicio al siguiente, el sistema verifica si los comprobantes a migrar se encuentran vinculados en el ejercicio actual a un cargo. En el caso que así sea, inserta automáticamente en el cargo (solapa "Gastos") en cuestión, el nuevo número de entrada que se genera al migrar el comprobante.

El comprobante migrado se insertará como GA o GC (porque perimió) según corresponda.